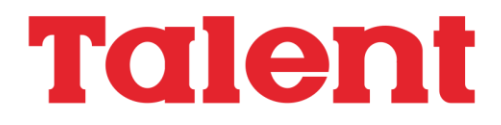

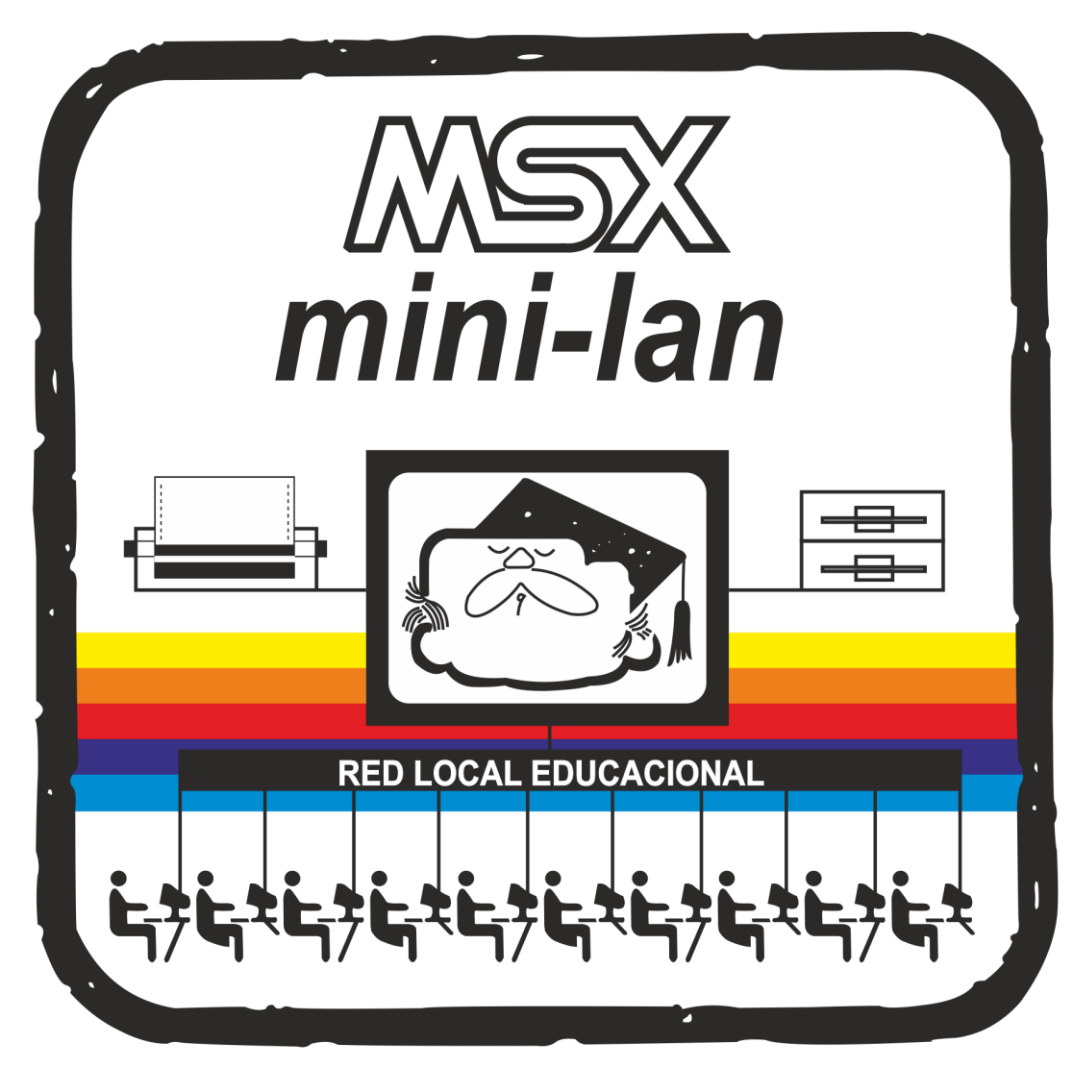

Producido en Argentina por TELEMATICA S.A. en San Luis

MSX es marca registrada de ASCII Corp.

Retrocomputing

MiniLAN II

MANUAL DEL USUARIO

Producido en Argentina por Telemática S.A.

MiniLAN II Manual del Usuario

(c) 1988 Telemática S.A. Chile 1347 - Tel. 37-0051 al 54 (1098) Buenos Aires - Argentina

I.S.B.N. 999-9999-99-9

Talent MiniLAN Il es producida en Argentina por Telemática S.A.

MSX y MSX2 son marca registrada de ASCII Corp. CP/M es marca registrada de Digital Research Inc. dBase II es marca registrada de Ashton Tate Inc. Multiplan es marca registrada de Microsoft Corp. Word Star es marca registrada de Micro Pro Inc.

# *CAPITULOS*

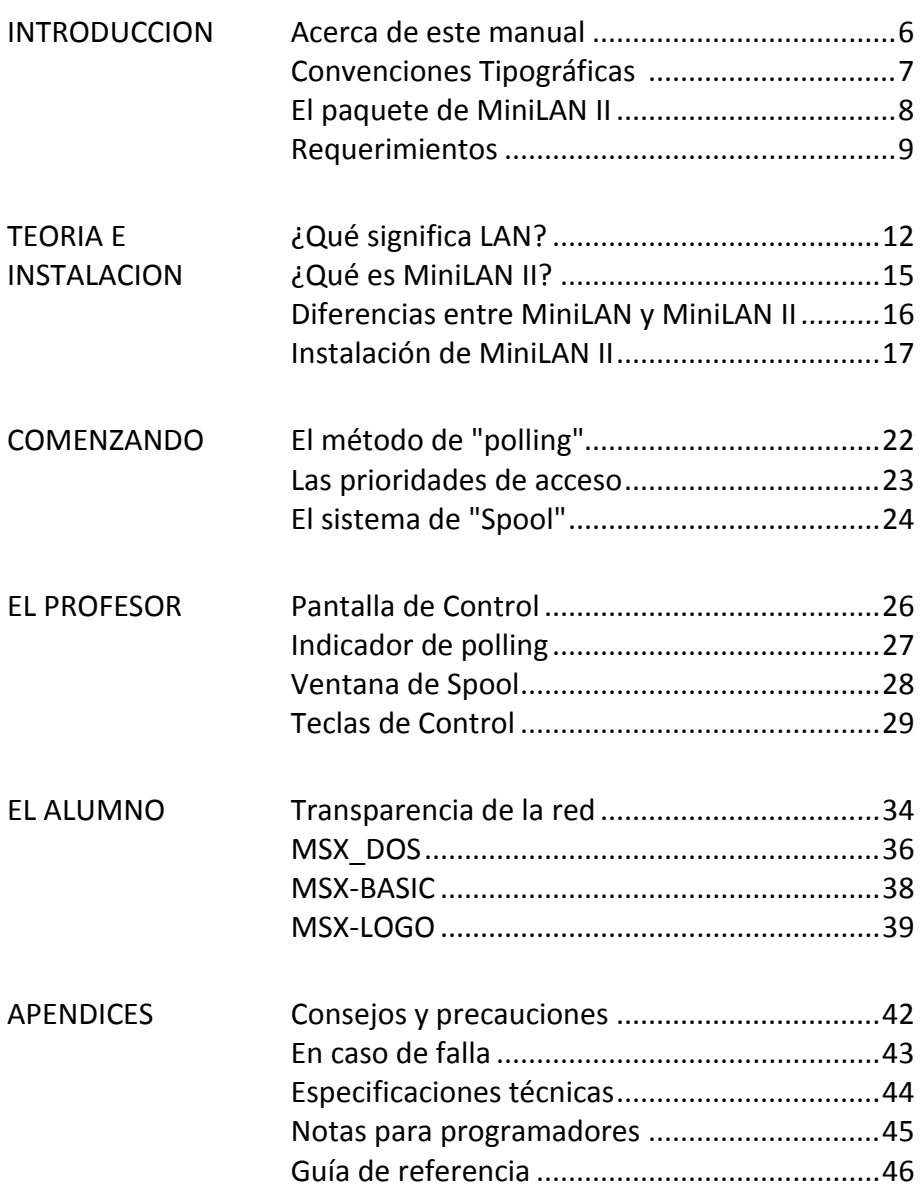

*INTRODUCCION*

## *ACERCA DE ESTE MANUAL*

El texto se organiza, para su mejor comprensión, de la siguiente manera:

El primer capítulo es una introducción y contiene información sobre el producto que usted ha adquirido.

El segundo capítulo contiene una aproximación al entorno de trabajo de MiniLAN II, incluyendo la terminología que se usará a lo largo del manual, y algunos conceptos necesarios para comenzar a trabajar con ella. Incluye también un detalle de las características técnicas del producto y diferencias fundamentales con la versión anterior de MiniLAN. Antes de finalizar se explica el procedimiento de instalación y puesta en marcha.

En el tercer capítulo se aclaran algunos procedimientos específicos en el uso de MiniLAN II.

En el cuarto y quinto capítulo se detalla el funcionamiento de MiniLAN II vista desde el Profesor y el Alumno respectivamente.

En los Apéndices encontrará cómo proceder en caso de falla, las limitaciones de la red y por último, una Guía de referencia rápida que puede copiar para tener a mano hasta familiarizarse con el sistema.

*Nota:*

MSX Las menciones a la norma MSX en este manual, salvo donde se indique expresamente, se referirán tanto a MSX y MSX2 como a futuras expansiones que mantengan la compatibilidad.

## *CONVENCIONES TIPOGRAFICAS*

A continuación se describen los tipos utilizados en este manual para diferenciar textos especiales, aclarando el significado de cada uno.

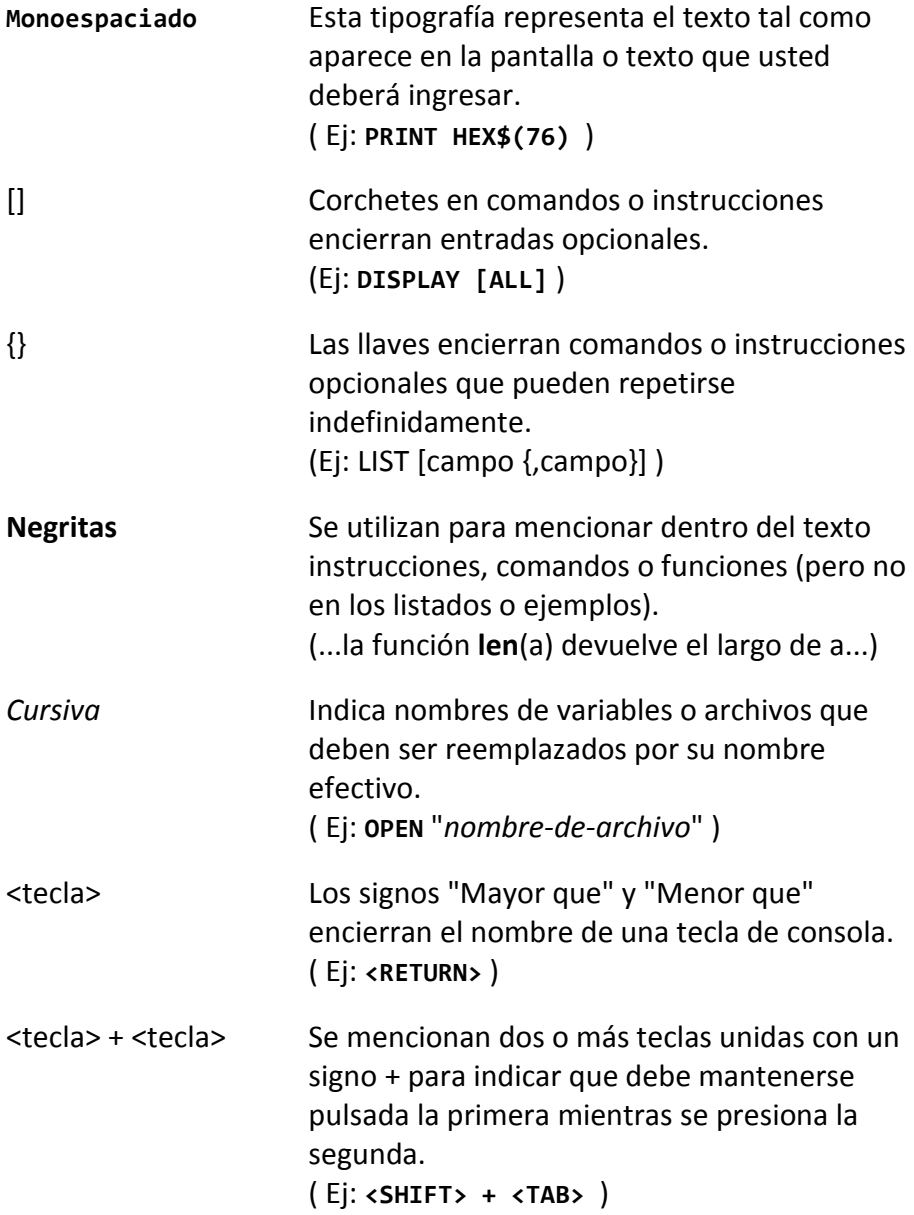

*EL PAQUETE DE MINILAN II*

Antes de comenzar verifique los componentes de MiniLAN II.

Cada paquete Alumno contiene:

Un cartucho del que salen dos cables (uno de ellos con un conector NAZA\* macho y el otro con conector de Joystick).

Un conector NAZA hembra, con sus tornillos, que permitirá armar el cable que conecta entre sí las máquinas.

Cada paquete Profesor contiene:

Un cartucho profesor con sus correspondientes cables (uno con conector NAZA y otro con conector de joystick).

Un conector NAZA hembra, con sus tornillos, para armar el cable.

Este manual.

Un diskette conteniendo los siguientes archivos:

**MSXDOS .SYS COMMAND .COM CONFIG.SYS MAESTRO.COM MAESTROD.COM RED.SYS BOOT.SYS**

\* El conector NAZA es el conector plástico de 12 patas planas.

#### *REQUERIMIENTOS*

Para utilizar MiniLAN II debemos contar con una configuración mínima compuesta por:

> Una computadora norma MSX con 64Kb de memoria RAM con un cartucho MiniLAN II Profesor y uno o más drives de diskettes.

> Una o más computadoras MSX con un mínimo de 32Kb de memoria RAM cada una con un cartucho de MiniLAN II Alumno.

Un diskette conteniendo los archivos:

```
MSXDOS .SYS
COMMAND . COM
MAESTRO. COM
RED.SYS
BOOT.SYS
```
El cable de interconexión (no provisto en el paquete de MiniLAN Il).

*TEORIA E INSTALACION*

### *¿QUE SIGNIFICA LAN?*

El mercado informático ha desarrollado un tipo de producto que cada vez requiere mayor atención por parte de los usuarios y fabricantes. Tiene que ver con la posibilidad de interconectar computadoras de bajo costo, evitando de esta manera tener que invertir enormes sumas de dinero en sistemas multiusuarios\*.

Este dispositivo lleva el nombre de Local Area Network (red de trabajo en un área local) o comúnmente, LAN. Este nombre se debe a que la red se encuentra casi siempre (por diversas limitaciones), dentro de un espacio reducido.

Las LANSs son sistemas constituidos por una parte de Hardware y otra de Software, que pueden variar muchísimo en prestaciones y precios, pero trabajan siempre sobre un mismo concepto: la utilización común de recursos.

Fundamentalmente se trata de compartir los recursos de almacenamiento en disco e impresora. De esta manera se obtienen varias ventajas. La primera es que se reducen los costos totales de equipamiento, ya que no hace falta tener una impresora y un drive en cada máquina. Pero además, el hecho de que todas las máquinas puedan leer y escribir en un mismo dispositivo crea la posibilidad de que los usuarios puedan intercambiar información y realizar tareas en común.

Hay varias formas de disponer la red de computadoras según las características de la LAN. Una de las configuraciones permite que una de las máquinas (la que tiene conectados los recursos a compartir), actúe como central, y administre las comunicaciones con las demás. Dependiendo de la capacidad de proceso de la computadora que actúa como central, esta podrá cumplir otras tareas o quedar dedicada exclusivamente a la administración de los recursos.

\* Un sistema multiusuario está basado en un procesador central de gran capacidad provisto de terminales desde las que se pueden utilizar a la vez distintas aplicaciones, pero todas son ejecutadas por el procesador principal.

El trabajo en red implica ciertos problemas que deben estar solucionados en el programa que la administra, pero que debe conocer el usuario porque sus efectos pueden ser nocivos. El más evidente tiene que ver con el bloqueo de datos en los archivos.

Piense en un usuario que, desde un punto de la red, abre un archivo para efectuar una modificación, por ej: cambiar la cantidad de tizas que quedan en el colegio. Suponga ahora que desde otro punto de la red, otro usuario quiere alterar ese número. En este caso, uno lo modificará primero, y el segundo volverá a modificarlo, de manera que una operación invalidará la otra.

Este caso es el menos grave. Las consecuencias pueden ser desastrosas si se trata de un gran sistema comercial. La solución es el bloqueo de una parte o el total del archivo. El primer usuario que accede a determinada información la deja bloqueada, de manera que hasta que no la libere, otro usuario no pueda acceder a ella. El bloqueo puede ser discriminado para lectura o escritura. No hay conflicto si todos los usuarios acceden a un mismo archivo pero sólo para leerlo.

Otras precauciones tienen que ver directamente con los usuarios. Estos deben acostumbrarse a que están compartiendo recursos y tener cuidado de no borrar archivos o programas que no le pertenecen, o utilizar masivamente los dispositivos, demorando el trabajo de los demás.

En resumidas cuentas, el usuario deja de ser un individuo aislado para formar parte de una comunidad donde tiene derechos y obligaciones, además de responsabilidades.

Cuando el recurso a compartir es una impresora se presenta el siguiente inconveniente: En primer lugar la impresora es un dispositivo lento, por lo tanto es necesario que el administrador de la red no quede dedicado únicamente al proceso de impresión, por otro lado, si mientras se imprimen datos de una terminal se sigue atendiendo a las demás, es probable que alguna de ellas envíe algo hacia la impresora, con lo cual las salidas de ambas quedarían mezcladas.

Una de las soluciones más comunes a este problema consiste en la implementación de un sistema de spooling el cual consiste en establecer un orden de salida de la información en función de su llegada, creando lo que se denomina una Cola de impresión. Como esto indica detener el lote de datos de una terminal hasta que

se imprima el anterior, cada uno se graba por separado en un archivo temporal (con nombre único), que es borrado al terminar de imprimirse. El uso de estos archivos evita que las terminales tengan que esperar la finalización de la impresión. De esta forma el control de la impresión pasa a estar supervisado completamente por el administrador de la red.

### *¿QUE ES MiniLAN II?*

La MiniLAN es una red en la que hasta 10 consolas\* MSX (denominadas Alumnos), comparten los recursos de una MSX (denominada Profesor). Los recursos pueden ser uno O más drives de diskettes y opcionalmente, una impresora.

Como puede notarse, ha sido desarrollada para Su utilización en el ambiente educativo, lo que no quita la posibilidad de brindarle otras aplicaciones. Sin embargo, es ideal para talleres de computación por la posibilidad de trabajar en un ambiente de desarrollo y almacenamiento común, que ofrece la posibilidad de encarar tareas colectivas.

Una consola se convierte en Alumno al colocar el cartucho correspondiente y conectar los cables a la red. Estos constituyen el hardware, y el software está contenido en un chip de memoria dentro del cartucho, que se encarga de redireccionar las operaciones que la consola hace normalmente hacia un drive o una impresora, a través del cable (o bus) a la terminal Profesor.

La consola Profesor tiene el mismo hardware, pero no contiene software en el cartucho, sino que éste se encuentra grabado en diskette con el nombre MAESTRO.COM. Este programa administra la operación de toda la red, y mientras está ejecutándose, la consola del Profesor queda dedicada exclusivamente a esa tarea. Sin embargo, mientras no se accede desde ningún Alumno, se puede salir del programa y utilizarla para otra aplicación.

Así, un docente puede encargar una tarea en común y al finalizar la clase los resultados estarán centralizados en el mismo diskette y los listados o textos en el puesto de impresión.

<sup>\*</sup> Usaremos indistintamente el nombre terminal o consola.

## *DIFERENCIAS ENTRE MiniLAN Y MiniLAN II*

El hardware de las dos versiones de MiniLAN es el mismo. La diferencia se encuentra en el software de los cartuchos Alumno y del diskette del Profesor.

Mientras que en MiniLAN, para grabar en el drive del profesor, se redireccionaban las salidas a cassette, en la versión II se ha simulado completamente un drive en cada Alumno, lo que incluye la carga del sistema operativo u otras aplicaciones. Lo mismo se cumple con las salidas a la impresora, que son redireccionadas al sistema de "spool" del Profesor.

La primera versión de MiniLAN sólo permitía trabajar en los entornos BASIC y LOGO. En ambos casos las únicas operaciones permitidas eran la carga o grabación de programas pero no el manejo de archivos.

En LOGO no era posible hacer uso de las Extensiones. Todos estas limitaciones fueron solucionadas en la MiniLAN II, además de ampliar el campo de trabajo al entorno MSX-DOS, incluyendo los utilitarios y leguajes que corren sobre éste.

La redirección completa de las operaciones a través de la red imposibilita que una consola Alumno utilice un drive o impresora local, lo que era posible en la versión anterior porque la estructura de la tarea era totalmente distinta.

La aplicación de un nivel de programación más complejo y cuidado ha permitido mejorar mucho los tiempos de acceso y esto es especialmente notorio en las funciones de impresión, ya que el proceso de atención al spool y a las comunicaciones con los Alumnos es simultáneo.

Por último, se ha implementado en el programa MAESTRO.COM, para la consola Profesor, la posibilidad de controlar la cola de impresión pudiendo cambiar el orden de los archivos a imprimir, su prioridad, mantenerlos suspendidos o agregar otros nuevos.

### *INSTALACION DE MiniLAN II*

### **HARDWARE:**

La trasmisión de la red se hace a través de un cable no provisto con el producto, dada la imposibilidad de estandarizar la distancia entre Alumno y Alumno. El armado corre por cuenta del usuario, y deben utilizarse para ello los conectores NAZA hembra (1 por cartucho).

Este trabajo puede ser realizado por cualquier persona con conocimientos básicos de electricidad, electrónica o telefonía.

El cable puede tener una extensión máxima de 300 metros, y debe ser de tipo multifilar de 8 conductores (4 pares), con malla de blindaje y recubrimiento plástico estándar.

La conexión de las fichas es en paralelo. Los contactos están numerados y van 1 con 1, 2 con 2, y así sucesivamente, salvo los números 10, 11 y 12, que no se conectan. El número 9 corresponde a la malla del cable.

Es recomendable que una vez hecha la instalación, se asegure el cable a las paredes del local utilizando grampas. Esto evitará tirones que pueden dañar el cable o desconectar las fichas entre sí.

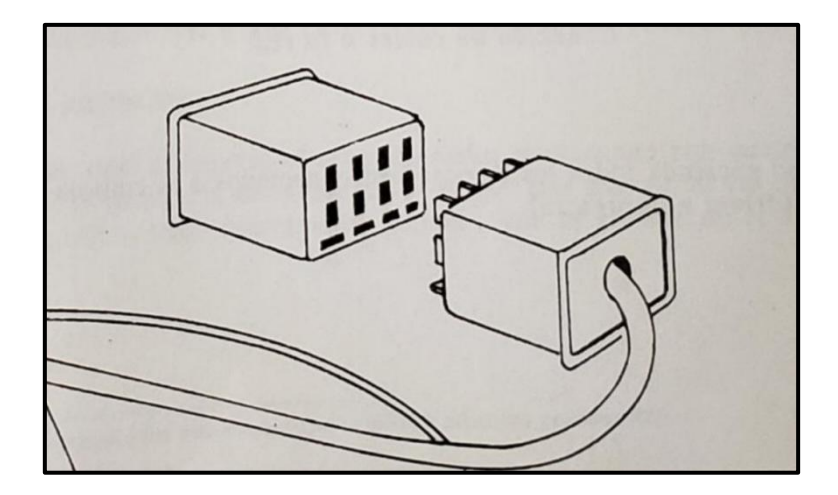

Una vez terminada la instalación, y con todos los equipos apagados, se insertan todos los cartuchos en las consolas (siempre con la etiqueta hacia el frente), y los dispositivos necesarios (drive e impresora) en la consola Profesor.

Inserte el conector de joystick de cada cartucho en la entrada de joystick número 1, y el conector NAZA macho a la hembra del cable de la red.

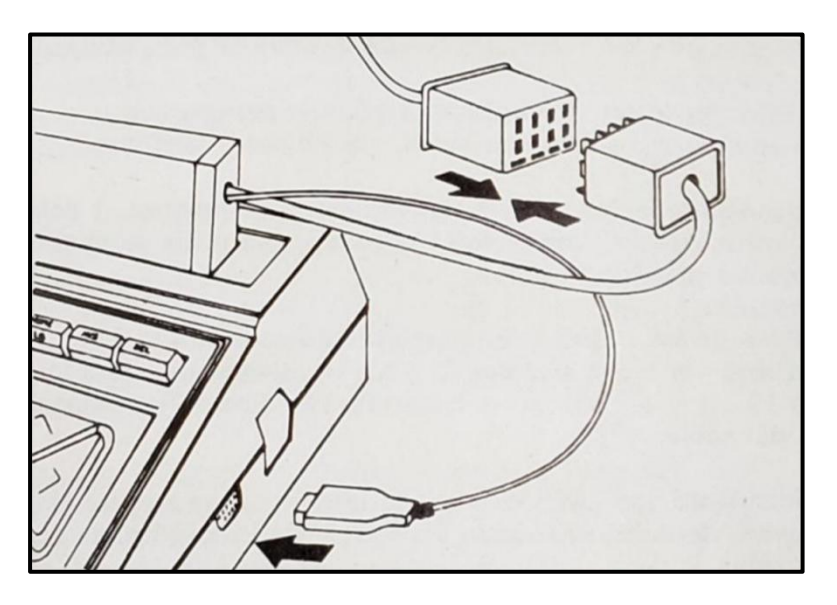

*Conexión de cables a la red*

Por último encienda todos los dispositivos conectados a la consola Profesor (drives e impresora).

# **SOFTWARE:**

Antes de encender las consolas, coloque el disco provisto con la MiniLAN II (lo llamaremos Disco del Sistema) en el drive A.

Encienda la consola Profesor. Lo primero que debe hacer (incluso puede hacerlo antes de instalar la red), es crear una copia de seguridad del Disco del Sistema. Para ello, una vez que el Sistema Operativo haya cargado (en la pantalla verá el mensaje A> ), saque del drive el Disco del Sistema, coloque uno nuevo e inicialícelo con el comando

# **FORMAT**

A continuación coloque el Disco del Sistema y utilice el comando

# **COPY \*.\* B:**

Es recomendable tener varias copias del Disco del Sistema. Guarde el original en un lugar seguro.

El último paso de instalación es la configuración de la red. Para ello hay que crear un archivo en el Disco del Sistema llamado MAESTRO.SYS, y que contiene el detalle de cuáles son los Alumnos conectados. De esta manera la consola Profesor no desperdiciará tiempo intentando comunicarse con Alumnos que no existen.

La creación de este archivo es sencilla. Puede realizarse con cualquier editor de textos que grabe en formato ASCII o con el comando:

# **COPY CON MAESTRO.SYS**

luego del cual se ingresa el texto deseado, terminando con **<RETURN>**, y se pulsa la secuencia de teclas **<CTRL> + <Z>**, que marcan el fin del archivo. Al oprimir nuevamente **<RETURN>**, éste se grabará en el diskette.

<sup>\*</sup> Recuerde que debe mantener pulsada <CTRL> mientras presiona <Z>

El texto de MAESTRO.SYS debe decir por ejemplo:

### **Alumnos=abcde**

donde las letras identifican los cartuchos Alumno que componen la red. Este archivo es creado una primera vez y sólo será modificado si agregáramos o quitáramos unidades Alumno.

En el caso de no encontrarse el archivo MAESTRO.SYS en el disco de la terminal Profesor, se asumirá que se encuentran conectadas las 10 terminales Alumno.

Una vez completados estos pasos sólo resta invocar al programa de control de la consola Profesor, mediante el comando

#### **MAESTRO <RETURN>**

Al aparecer la pantalla principal, la red comenzará la interrogación y las consolas Alumnos pueden ser encendidas.

*COMENZANDO*

## *EL METODO DE "POLLING"*

El Profesor podría encarar de varias maneras el problema de tener que *atender* casi simultáneamente a varios Alumnos. En el desarrollo de la MiniLAN se decidió que el más eficiente en este caso era el método de "Poll" (interrogación o encuesta). El mecanismo es el siguiente:

El Profesor va recorriendo la lista (que es suministrada por el archivo MAESTRO.SYS) de Alumnos en la red. Se comunica con el primero y pregunta si necesita realizar alguna operación.

En caso negativo, continúa con el siguiente y así sucesivamente hasta agotar la lista luego de lo cual repite el proceso.

En caso positivo, comienza a alternar el recorrido de la lista con la atención a ese Alumno.

Por ejemplo, está recorriendo la lista de Alumnos A B C D E.

Si no existe por parte de estos ningún requerimiento el orden de interrogación será:

A B C D E A B C D E A B C D E A...

al consultar al B, éste le responde que quiere cargar un archivo. Entonces el orden normal de la lista se altera, y pasa a ser

B C B D B E B A B C B...

De esta manera se le otorga mayor prioridad a los Alumnos que efectivamente se estén comunicando. Por supuesto, si todos se comunican a la vez, el proceso demorará, pero la demora será *pareja* para todos, y no dependerá del orden en que hayan accedido.

### *LAS PRIORIDADES DE ACCESO*

En la introducción se mencionó el problema de más de un Alumno intentando acceder al mismo archivo. Ese problema se controla en MiniLAN Il de la siguiente manera.

Cuando un Alumno abre un archivo, automáticamente queda bloqueado para escritura. Si otro lo abre en el interín, sólo puede leerlo. Cuando el primero lo cierra, si el otro aún lo tiene abierto, pasa a estar habilitado para escribirlo.

En caso que lo hayan abierto varios, cuando uno lo desbloquea, pasa a bloquearlo el primero de los Alumnos que lo tiene abierto, según orden alfabético.

No hay forma de evitar o desactivar el sistema de bloqueo.

Si un alumno intenta escribir un archivo bloqueado y luego de un tiempo no lo logra, obtendrá un error de *Write Protected*, como si el diskette tuviera puesta la cinta de protección. Este error puede ser atrapado y controlado desde cualquier lenguaje en la forma acostumbrada.

## *EL SISTEMA DE "SPOOL"*

Toda información que sea enviada a impresora desde un Alumno es capturada por la red y grabada en un archivo por el programa MAESTRO, con un nombre compuesto por tres dígitos que se asignan por orden de entrada y extensión .SPL. El MAESTRO Se asegura que el nombre de este archivo sea único.

### **Ej: 024.SPL**

Este archivo permanece abierto, y seguirá almacenando la salida a impresora de ese Alumno, hasta que éste pulse la combinación de teclas

#### **<CTRL> + <SELECT>\***

En ese momento pasa a integrar la Cola de impresión.

Todos los archivos ingresan a la Cola con un grado de prioridad 5, que puede ser alterado únicamente desde el control del Profesor. La máxima prioridad la tiene el grado 1, y la mínima el grado 9.

Independientemente del orden en que estén los archivos en la Cola, se comenzará a imprimir el de mayor prioridad. Si la prioridad es la misma, se mantiene el orden de ingreso a la Cola.

Una vez que el archivo de spool es sacado de la Cola e impreso, se elimina automáticamente del diskette.

<sup>\*</sup> Recuerde que debe mantener pulsada <CTRL> mientras presiona <SELECT>

*EL PROFESOR*

## *PANTALLA DE CONTROL*

Al llamar desde el MSX-DOS el programa MAESTRO, aparecen en pantalla un conjunto de indicadores mediante los cuales el administrador de la red controla la actividad de los Alumnos.

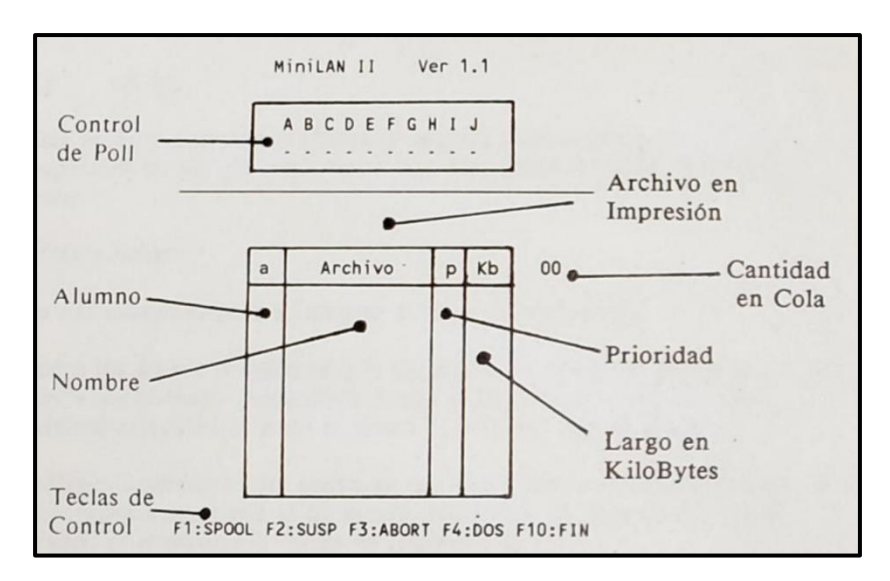

Esta pantalla está diagramada de la siguiente manera:

## *INDICADOR DE POLLING*

En él vemos el estado de cada uno de los Alumnos.

Debajo de la letra identificatoria tenemos una señal de cuatro estados:

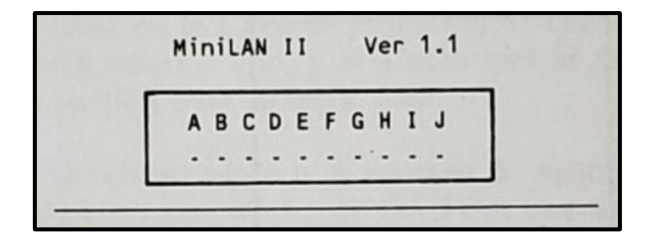

El guión " - " indica que el Alumno no está siendo consultado.

El punto ". " indica que el Alumno está siendo consultado.

La flecha " ^ " indica que la trasmisión es de Profesor a Alumno.

La flecha " v " indica que la trasmisión es de Alumno a Profesor.

### *VENTANA DE SPOOL*

En ella se ven los archivos en Cola de impresión (si los hubiera) por orden de entrada. A su lado se encuentra el Contador de la cola, que indica cuántos archivos hay (ya que pueden ser más de los que entran en la ventana), y arriba el archivo en impresión, con la letra correspondiente al Alumno que lo envió (un blanco si fue ingresado por el profesor), el largo en Kilobytes y el porcentaje ya impreso.

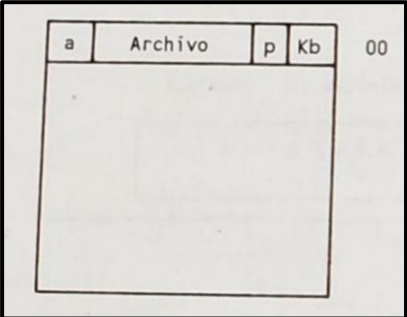

Dentro de ella la información es la siguiente:

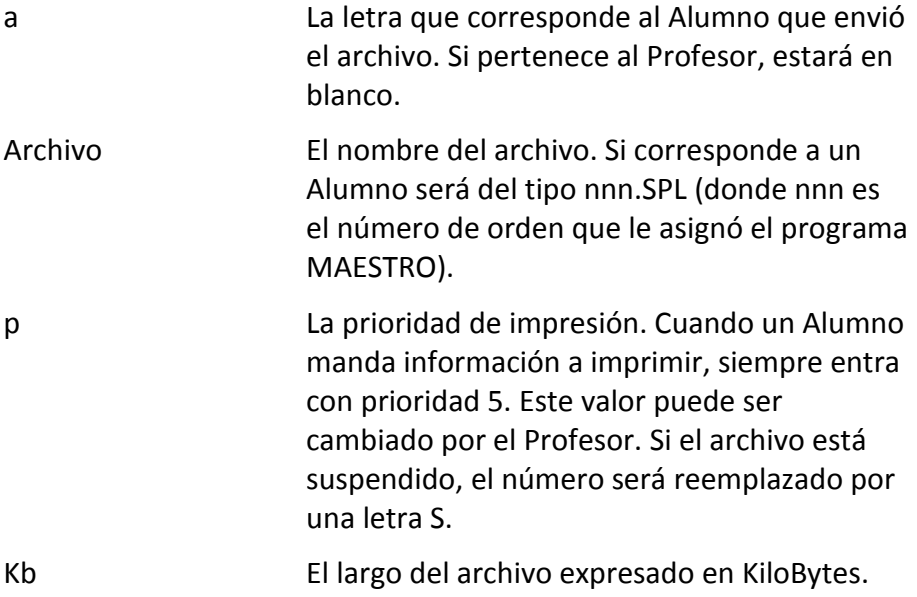

### *TECLAS DE CONTROL*

Las teclas de función, indicadas en la línea inferior, son las siguientes:

### *F1:SPOOL*

Al pulsar **<F1>** se accede a la Ventana de Spool. Si hay archivos en la Cola, el primero de ellos quedará resaltado. Decimos entonces que el indicador de archivo esta posicionado al comienzo de la Cola.

Si no hay archivos en la Cola, el programa MAESTRO interpretará que usted quiere insertar uno, y el efecto será el mismo descripto más abajo en esta sección para la tecla **<INS>**.

Una vez que hemos accedido a la ventana de spool se pueden efectuar distintas operaciones por medio de las teclas que se detallan a continuación:

| <arriba>*</arriba>                              | Sube una posición el indicador de archivo.                                                                                                    |
|-------------------------------------------------|----------------------------------------------------------------------------------------------------|
| <abajo>*</abajo>                                | Baja una posición el indicador de archivo.                                                                                                    |
| <espacio><br/>Ó<br/><return></return></espacio> | Permiten mover el archivo indicado a otra<br>posición en la Cola de impresión. Al pulsar<br>una de estas teclas aparecerán flechas a los<br>lados del indicador de archivo. Estas pueden<br>desplazarse hasta la posición deseada. Al<br>presionar nuevamente alguna de estas teclas,<br>el archivo indicado se colocará<br>inmediatamente arriba del señalado por las<br>flechas. |
| $\langle 1 \rangle$ $\langle 9 \rangle$         | Con los números del 1 al 9 se varía la<br>prioridad de impresión.                                                                                                    |
| $\langle S \rangle$                             | Esta tecla alterna entre el estado de<br>suspensión y no-suspensión del archivo.                                                                                                    |

<sup>\*</sup> Se refiere a las flechas que mueven el cursor.

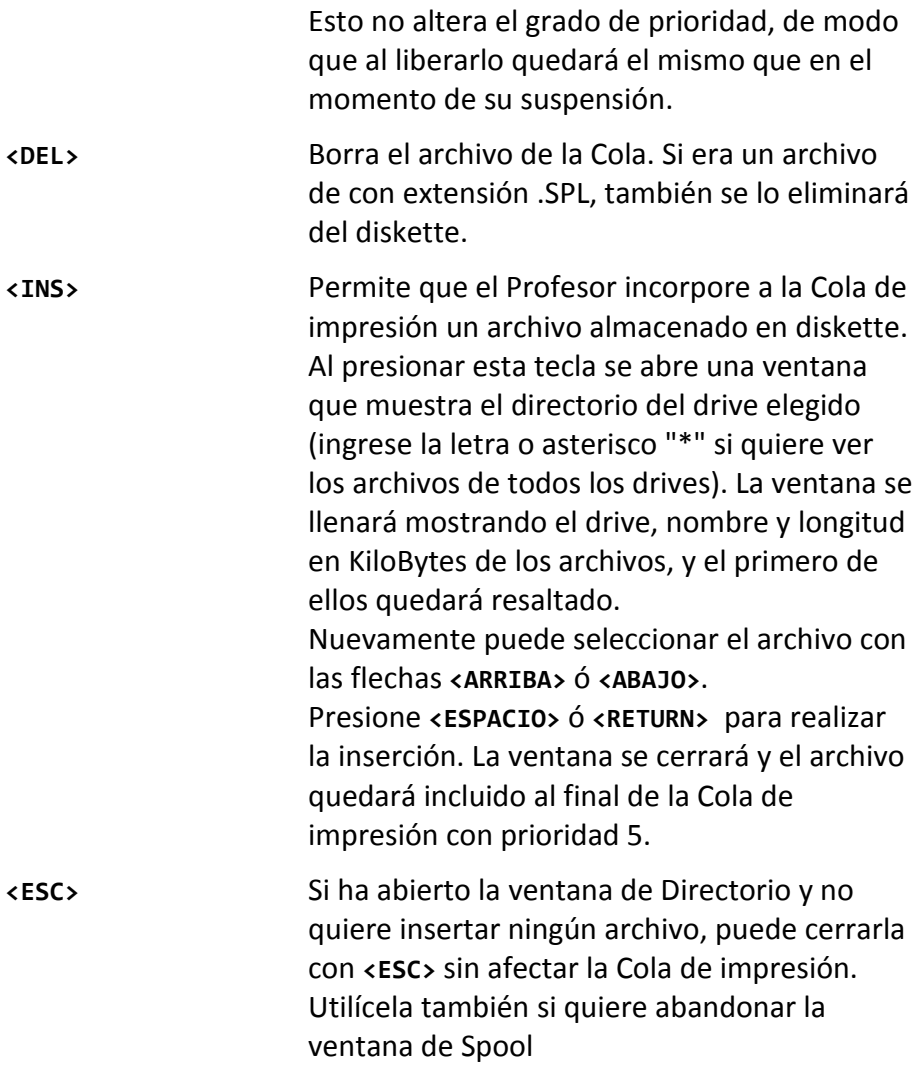

# *F2:SUSP*

Al presionar esta tecla el archivo que se esté imprimiendo pasará al final de la Cola de impresión en estado suspendido.

# *F3:ABORT*

Interrumpe la impresión que se esté efectuando, *sin* reintegrar el archivo a la Cola de impresión. En caso de ser un archivo de extensión .SPL, lo borra del diskette.

# *F4:DOS*

Esta opción permite al Profesor abandonar temporalmente el programa MAESTRO sin perder la información de la Cola de impresión. Antes de volver al DOS, todo el estado de la Cola es grabado en el archivo STATUS.TMP. Tenga especial cuidado de no borrarlo. Al volver a llamar al programa MAESTRO, este leerá los datos y se encargará de eliminarlo del diskette.

# *F10:FIN*

Es la forma normal de abandonar el programa, y en este caso no se guarda ninguna información. Recuerde que F10 se obtiene manteniendo pulsada **<SHIFT>** mientras pulsa **<F5>**.

*EL ALUMNO*

## *TRANSPARENCIA DE LA RED*

El objetivo propuesto al desarrollar MiniLAN II fue emular en cada consola Alumno la impresora y los drives conectados a la consola Profesor. Esto hace que las diferencias entre usar un drive de diskettes o MiniLAN II vista desde una consola Alumno sean mínimas.

El uso de la impresora en cambio, debido al sistema de spooling, hace que el Alumno deba avisar a la red el cierre de su archivo mediante la secuencia de teclas

#### **<CTRL> + <SELECT>\***

Por razones de seguridad se ha deshabilitado el comando **format** en las consolas Alumno.

Un punto importante a tener en cuenta es que, en cualquier entorno, el intento de escritura de un archivo que ha abierto antes otro Alumno generará un error de *Write Protected*, que puede ser manejado por programa en la forma convencional.

En el caso de los archivos que el sistema busca al encenderse para ejecutar u obtener información, se ha creado la posibilidad de reservar una versión particular para cada Alumno mediante el agregado al final del nombre de archivo de un número de 0 a 9 que corresponde a los Alumnos de A a J.

En las siguientes secciones de este capítulo se describen y ejemplifican los casos especiales de este recurso dependiendo del entorno de trabajo.
Si usted desea ejecutar una aplicación que se encuentra en cartucho, para utilizarla en MiniLAN Il, debe utilizarse un cable adaptador "Expansión-Cartucho" (Código Talent APT-940), el que se coloca en el conector de expansión de la consola, destinado normalmente al cable del drive.

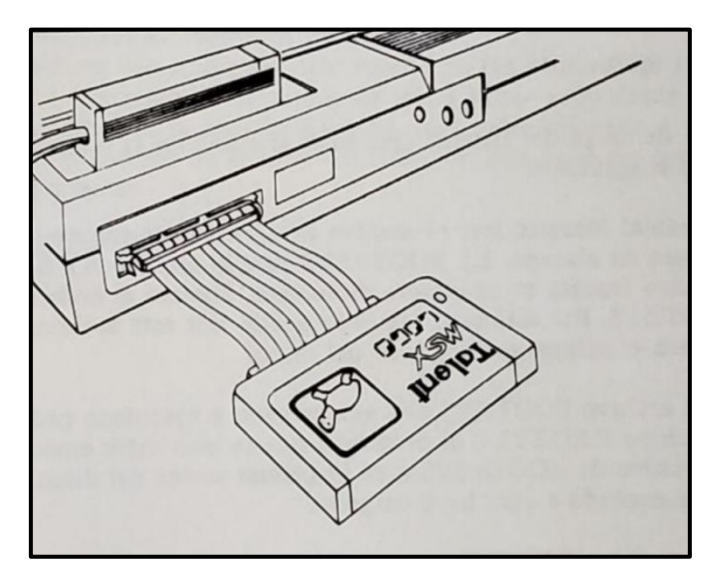

*Correcta instalación de un cartucho en MiniLan II*

### *MSX-DOS*

Para que los alumnos puedan trabajar en el entorno del MSX-DOS, el diskette colocado en el drive A debe contener como mínimo los siguientes archivos:

#### **RED.SYS COMMAND . COM BOOT.SYS**

El proceso de carga del sistema operativo al encender la consola Alumno es el siguiente:

- Pide al Maestro leer el archivo BOOTn.SYS (1 representa el número de alumno. Ej: BOOT0.SYS para el alumno A). Si el Maestro fracasa en el intento de lectura, buscará el archivo BOOT.SYS. Por último si tampoco puede leer este archivo, cargará el primer sector físico del disco.
- El archivo BOOT.SYS una vez cargado y ejecutado pedirá leer el archivo RED.SYS o el programa que se encuentre especificado en archivo de BOOT*n*.SYS o en el primer sector del disco. Esto es, de acuerdo a cual haya cargado.
- El archivo RED.SYS es equivalente a la versión 1.1 Rev.A del MSX-DOS por lo cual, una vez cargado intentará leer el archivo de configuración CONFIGn.SYS (*n* representa el número de alumno. Ej: CONFIGI.SYS para el alumno B). Si fracasa en el intento de lectura, buscará el archivo CONFIG.SYS. Por último si tampoco puede leerlo asumirá que no existe archivo de configuración.
- Luego de la carga del archivo de configuración se cargará el procesador de comandos contenido en el archivo COMMAND.COM, que es común a todas las consolas Alumno.

 Por último el archivo COMMAND.COM buscará el archivo AUTOEXEn.BAT (n representa el número de alumno. Ej: AUTOEXE5.BAT para el alumno F). Si fracasa en el intento de lectura, buscará el archivo AUTOEXE.BAT, si este tampoco se encuentra en el disco significa que no existe un archivo de autoejecución y el mensaje A> aparecerá en pantalla.

Para mayor información sobre el proceso de carga del sistema operativo referirse al Technical Data Book.

Debe recordarse que cualquier dato escrito en los dispositivos lógicos **PRN:** y **LST:** O utilizando la secuencia de teclas **<crrL> + <p>** desde el sistema operativo de la consola Alumno, será redireccionado a un archivo por el spooler de la terminal Profesor, que debe ser cerrado mediante las teclas

**<CTRL> + <SELECT>**

### *Nota:*

Todos los utilitarios de CP/M<sup>tm</sup> trasladados a MSX-DOS funcionan normalmente en MiniLAN II, a excepción del dBase 11<sup>tm</sup>. A causa de un método particular para el manejo de archivos, éste presenta problemas al trabajar en un entorno multiusuario. Para solucionarlo, se ha desarrollado una versión especial del programa MAESTRO.COM (llamada MAESTROD.COM) que se adapta a la forma de trabajo del dBase II, aunque no es aconsejable utilizarla en otras aplicaciones.

### *MSX-BASIC*

Al entrar en el entorno MSX-BASIC ya sea porque ha sido invocado desde el sistema operativo o porque ha fracasado la carga del mismo, lo primero que intentará leer es el archivo AUTOEXE*n*.BAS, donde *n* es el número de Alumno. En caso de no encontrarlo buscará el AUTOEXEC.BAS. Por último si este tampoco se encuentra en el disco entrará directamente en MSX-BASIC.

Cualquier información enviada a la impresora por una instrucción **LPRINT** O **LLIST** es redireccionada a un archivo del spool y debe ser cerrado con la secuencia de teclas

**<CTRL> + <SELECT>**

*MSX-LOGO*

Si al encenderse la consola Alumno el drive A en el Profesor contiene el archivo PRIMIT.OEM, de las Extensiones al MSX LOGO, éste será cargado por LOGO y las nuevas primitivas estarán disponibles.

Si un Alumno intenta escribir un archivo mientras otro lo mantiene abierto, LOGO desplegará el mensaje "Hay problemas con el dispositivo".

Debe recordarse que cualquier envío de datos a la impresora mediante las primitivas **conimpresora** o **copiarpantalla** son redireccionados a un archivo del spooler y éste debe ser cerrado mediante la secuencia de teclas

**<CTRL> + <SELECT>**

*APENDICES*

### *CONSEJOS Y PRECAUCIONES*

Existen algunos puntos que lo ayudarán a optimizar el trabajo con la red en cuanto a la velocidad de acceso.

Para empezar, recuerde que por omisión, MiniLAN II atiende a diez Alumnos. Si la red que ha instalado cuenta con menos de esa cantidad, no olvide crear el archivo MAESTRO.SYS como se detalla en el punto "Instalación del Software" del Capítulo "Teoría e Instalación", detallando que Alumnos deben atenderse.

Al comenzar a trabajar, permita que los Alumnos enciendan las máquinas a destiempo. Tenga en cuenta que cuanto más alto es el tráfico, más lento es el trabajo de la red. Intente distribuir los tiempos de acceso si quiere acelerar el trabajo.

Si necesita, desde el puesto de Profesor, cambiar el diskette de alguno de los drives, verifique antes que ningún Alumno tenga archivos abiertos. El cerrar un archivo sobre un diskette distinto de aquel sobre el cual se abrió puede ocasionar la pérdida de toda la información.

Por las características de transparencia y apertura de la red, un Alumno tiene la posibilidad de borrar *cualquier* archivo (o programa). Esto implica la responsabilidad de operar cuidadosamente la red y respetar el trabajo de los demás usuarios.

Estos motivos hacen que se deba tener cuidado al nombrar los archivos. Recuerde que si se graba un archivo con un nombre ya existente, el primero es borrado. Una buena práctica es que cada Alumno tenga un prefijo o un nombre identificatorio para agregarle a sus archivos.

*...EN CASO DE FALLA*

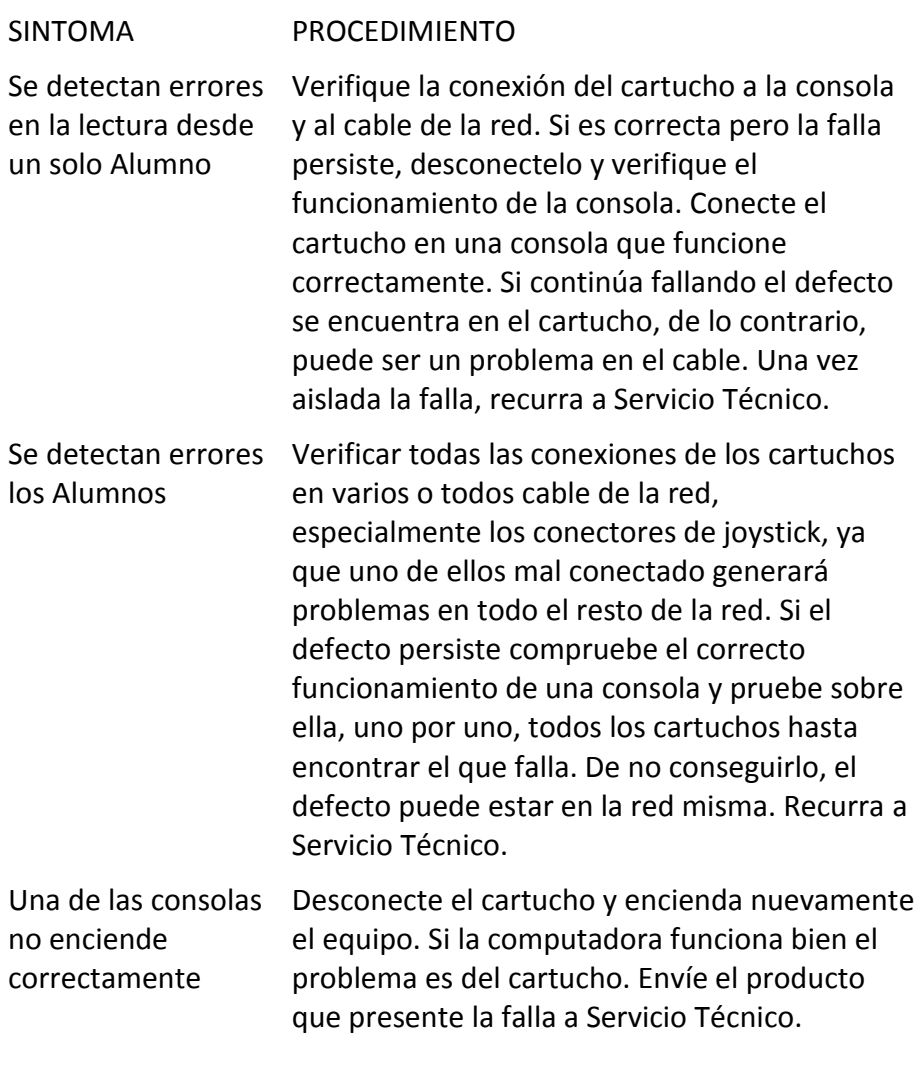

Servicio Técnico Chile 1347 Tel: 37-0051 al 54

## *ESPECIFICACIONES TECNICAS*

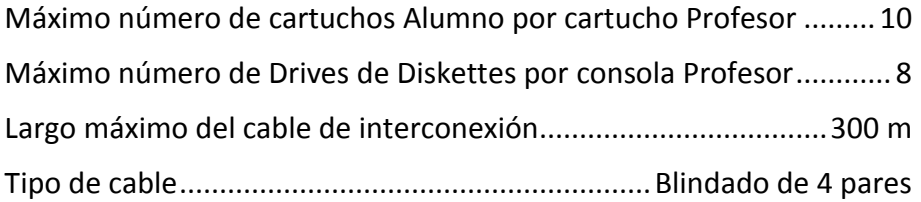

### *NOTAS PARA PROGRAMADORES*

Tenga en cuenta siempre que en caso de tratar de escribir en un archivo que otro usuario ha abierto primero generará el error *Write Protected*. Este puede controlarse en la forma acostumbrada.

Su aplicación no puede acceder *directamente* a la impresora, a través de los puertos de I/O, ya que estaría enviando los datos al conector de la consola Alumno. Para enviar un caracter al sistema de Spooler utilice la rutina de acceso a impresora de la BIOS:

#### **LPTOUT (00A5h)**

Si está trabajando en un entorno MSX-DOS utilice la rutina del BDOS:

#### **LST OUTPUT (Función 05)**

No es necesario testear el estado de la impresora. Para el Alumno estará siempre disponible, debido al Spooler.

Entre los archivos que busca el Profesor para la carga del sistema operativo en la terminal Alumno se encuentra el BOOT.SYS (o BOOT*n*.SYS, donde *n* es el número de Alumno de 0 a 9), que es visto por el Alumno como el sector 0 del diskette. Esto fue pensado para ciertas aplicaciones que no realizan la carga de su programa desde el sistema operativo.

Las entradas de lectura y escritura de un sector físico (haciendo una llamada a las funciones del sistema operativo o a través de las instrucciones BASIC) están habilitadas. La MiniLAN Il *no* permite correr programas en más de un Alumno que hagan uso de estas entradas.

### *GUIA DE REFERENCIA RAPIDA*

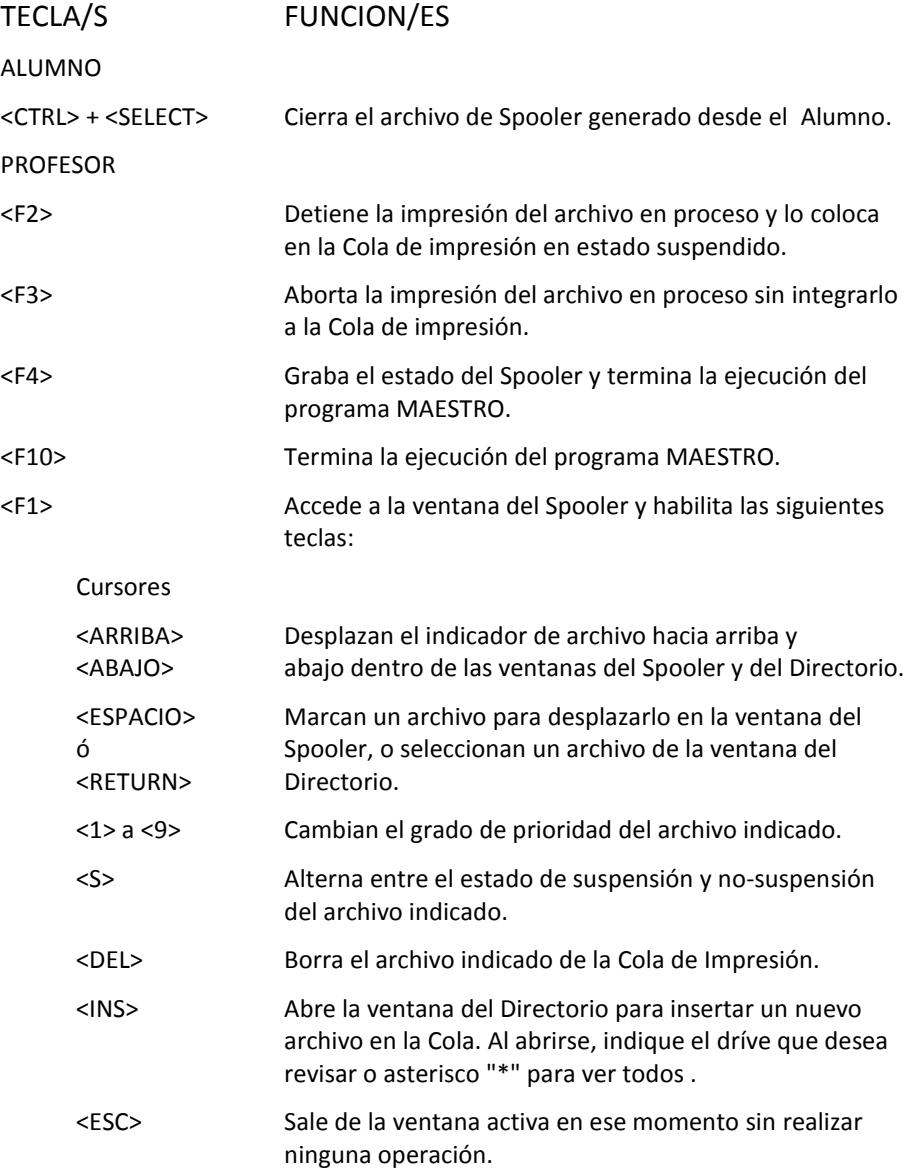

# **Telemática S.A.**

Chile 1347 - Tel.37-0051 al 54 1098 - Capital - República Argentina

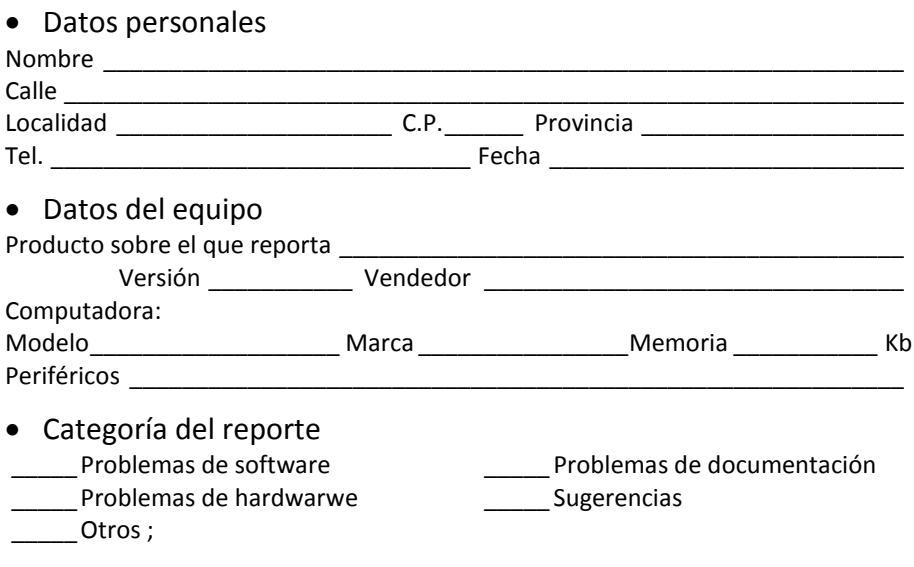

Describa el problema (como reproducirlo, y su diagnóstico)

 Para uso de Telemática Fecha de Recepción: Atendido por: Fecha de Resolución: Comentarios:

minilan - 1

# **TALENT MINILAN EDUCATIVA TLP 250 TLA 260**

**MANUAL DE USO**

**Producido en Argentina por TELEMÁTICA S.A.**

#### 2 - minilan

Redacción

José Alberto Moncada

(c) 1987 Telemática S.A. Chile 1347 - Tel. 37-0051 al 54 1098 - Buenos Aires - Argentina

I.S.B.N. 950-9688-10-8

Manual desarrollado en Argentina Talent MINILAN EDUCATIVA es producida en Argentina por Telemática S.A.

MSX es marca registrada de ASCII Corporation

Hecho el depósito que marca la ley 11.723 Impreso en Argentina Printed in Argentina

# **PREFACIO**

El uso de las computadoras en las escuelas es uno de los principales centros de interés para muchos educadores. Telemática asume también como propia dicha preocupación y aspira a brindar con cada Uno de sus productos una respuesta a las necesidades escolares.

Cada nuevo producto que se acerca al usuario ha sido el fruto de un proceso de investigación en la que el trabajo interdisciplinario ha determinado el rumbo.

La Minilan Talent aporta soluciones a muchos problemas y abre también un camino muy importante a la investigación, constituyéndose en una valiosa herramienta de trabajo ideal para aquellos que se inician en informática educativa.

En su creación han participado muchas personas que han puesto lo mejor de su conocimiento al servicio de la obtención de un producto eficiente y confiable.

El equipo técnico de Telemática S.A. tuvo a su cargo el desarrollo de los componentes electrónicos que la integran. El Departamento de Ingeniería de Software asumió la creación de los programas sobre los que se soporta el funcionamiento. El Departamento de Asistencia al Usuario se encargó de la realización del presente manual. Y el CEDI, Juntamente a otros sectores de la empresa, revisaron su redacción

Todos han hecho posible que este producto llegue a sus manos.

José A. Moncada

# **INDICE**

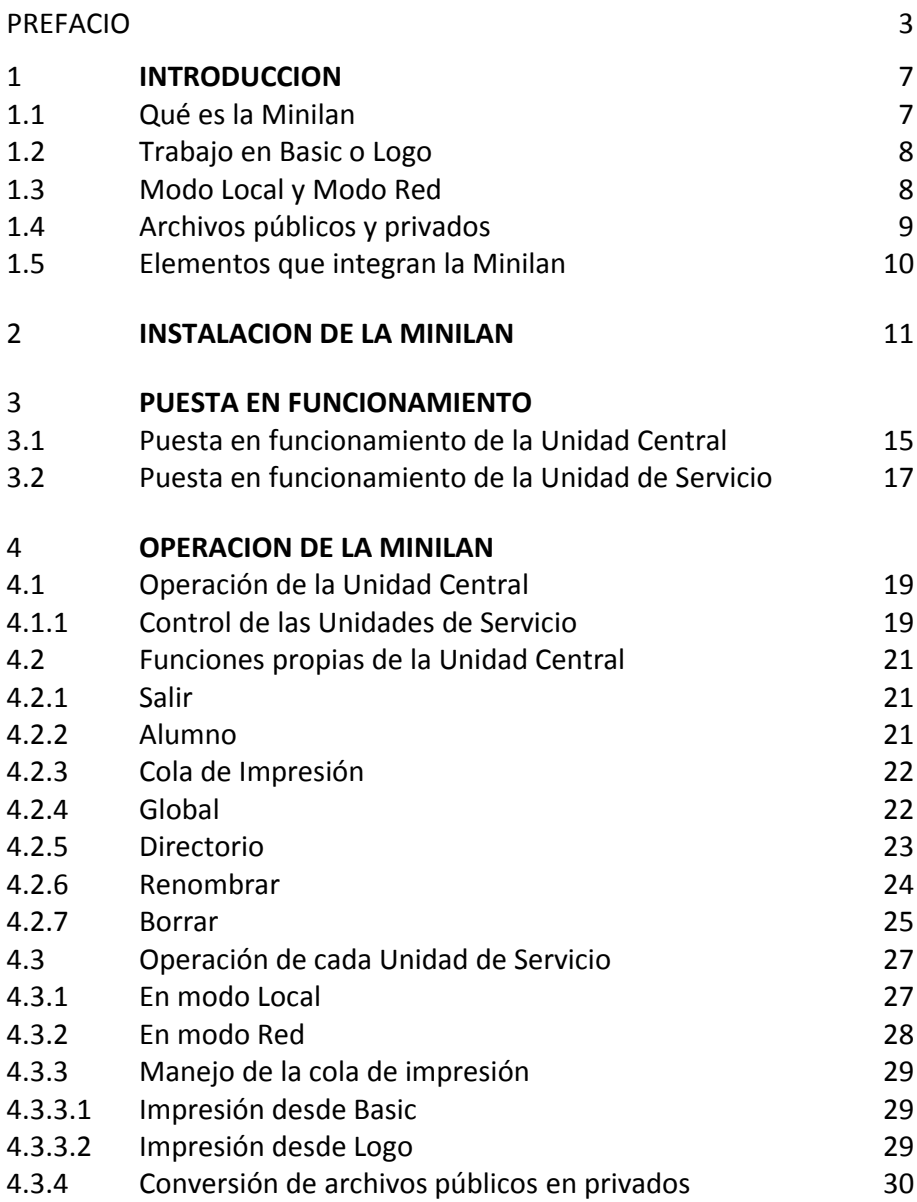

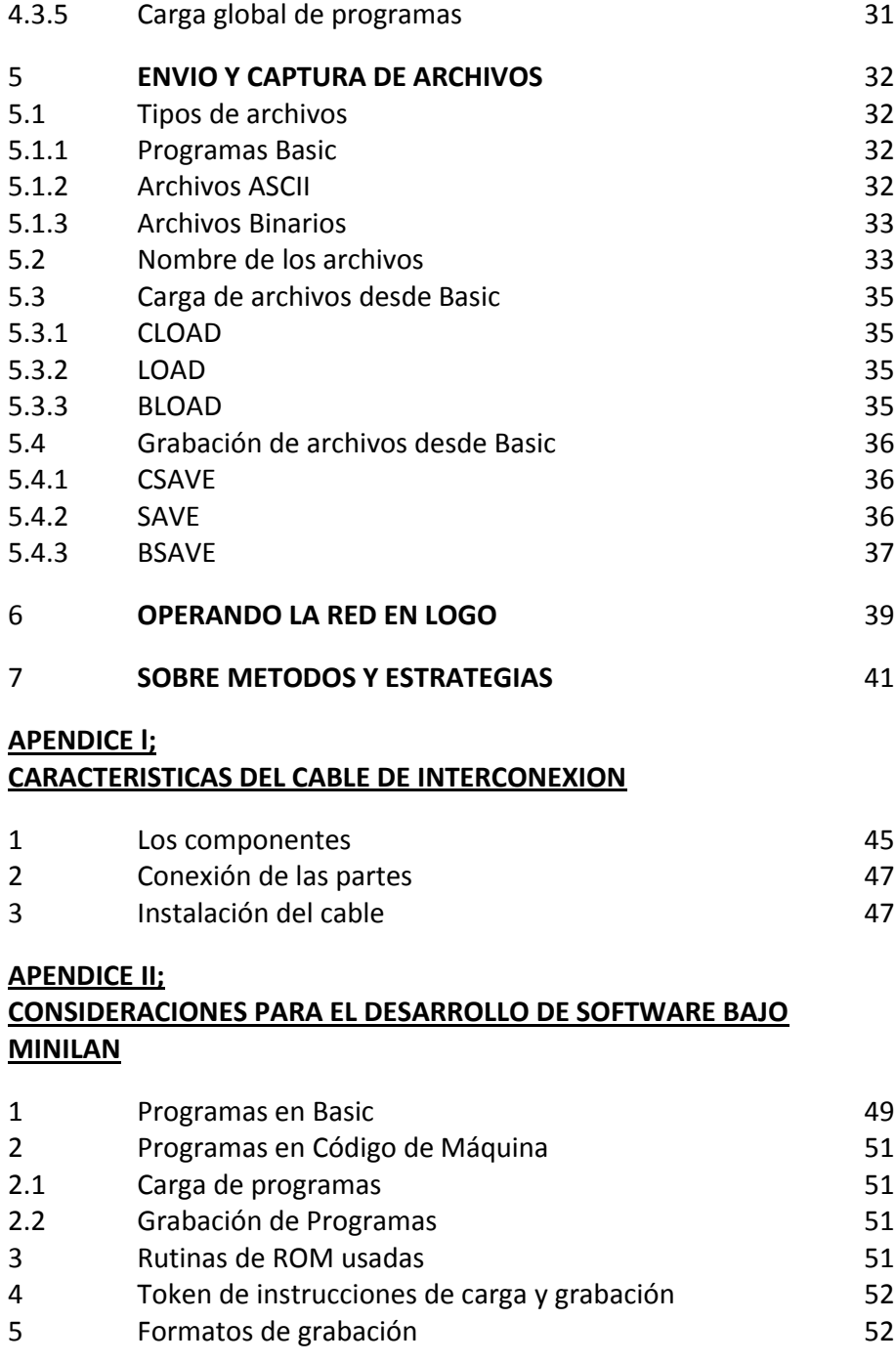

### - minilan

# **INTRODUCCION**

La **MINILAN EDUCATIVA TALENT** es un valioso auxiliar en la tarea escolar. Mediante su empleo es posible compartir los recursos de almacenamiento en disco y el uso de una impresora.

El presente material le dará la información necesaria para que obtenga el máximo provecho de la red Minilan.

### ¿QUE ES LA MINILAN?

Minilan es una red pensada fundamentalmente con fines educacionales. Su estructura hace posible vincular hasta 10 computadoras con una central.

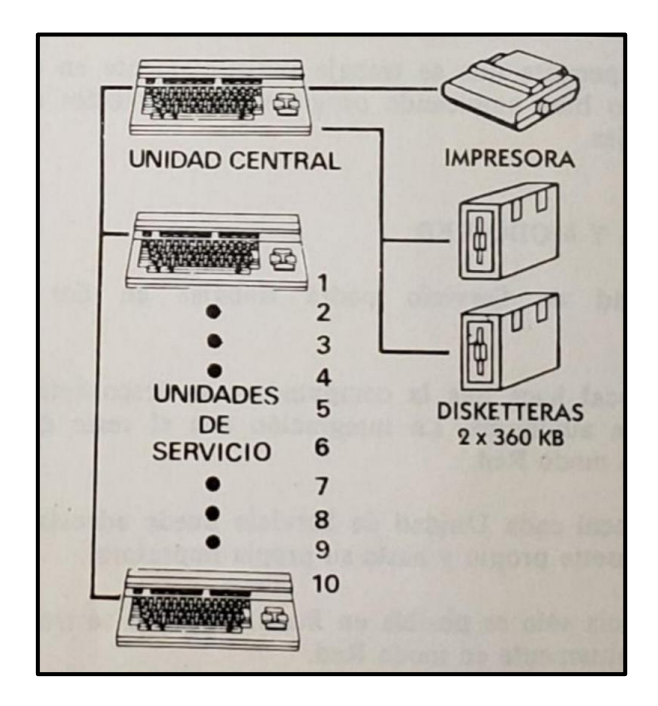

*Diagrama de la Minilan*

La Unidad Central, puede estar dotada de una o dos disketeras y una impresora. Los restantes equipos, que llamaremos Unidades de Servicio, pueden compartir con la Central el uso de estos periféricos.

Desde la Unidad Central es posible observar en pantalla el estado de comunicación de cada una de las Unidades de Servicio, verificando si se encuentra comunicada o no y, en caso afirmativo, qué tipo de relación mantiene con la Central (cargando, grabando o imprimiendo un archivo).

Los archivos contenidos en el o los discos en uso pueden pasar a cada una de las Unidades de Servicio, y desde estas también se puede enviar información hacia la Central, generando nuevos archivos en el diskette.

La Minilan da origen así a un universo de trabajo donde cada parte puede compartir con las restantes no sólo el equipamiento que integra la Central, sino también la información que los demás producen.

## **TRABAJO EN BASIC O LOGO**

La Minilan permite que se trabaje indistintamente en programación Basic o Logo, o bien empleando programas desarrollados en cualquiera de estos lenguajes.

## **MODO LOCAL Y MODO RED**

Cada Unidad de Servicio podrá trabajar en dos modalidades diferentes.

El modo Local hace que la computadora se desconecte de la red y opere en forma autónoma. La integración con el resto del sistema se logra pasando a modo Red.

En modo Local cada Unidad de Servicio puede además, manejar un grabador de cassette propio y hasta su propia impresora.

Esta diferencia sólo es posible en Basic. Cuando se trabaja en Logo se está permanentemente en modo Red.

### **ARCHIVOS PUBLICOS Y PRIVADOS**

Hemos dicho que es posible generar nueva información en el disco desde cualquier Unidad de Servicio. Esta puede ser compartida por los demás o bien puede quedar para uso exclusivo de quien la grabó.

Esto es así porque en Minilan existen dos tipos de archivos:

**Públicos**: para ser usados por cualquier unidad del sistema.

**Privados**: donde sólo la unidad que realizó la grabación está autorizada para capturarlo.

Esta opción posibilita que aquellos archivos que aún no han sido terminados, o que no interesa que sean manejados en todas las unidades integrantes de la red, puedan ser leídos sólo por la Unidad de Servicio que lo grabó. Esto brinda una cierta privacidad a cada usuario al limitar el acceso a los programas.

# **ELEMENTOS QUE INTEGRAN LA MINILAN**

Los elementos físicos que componen la Minilan son los siguientes:

# **a) EQUIPO CENTRAL**

1> cartucho Minilan Central

2> un diskette conteniendo la información general del sistema

3> una consola Talent MSX (\*)

4> una o dos disketeras (\*)

5> una impresora (\*)

# **b) CADA UNIDAD DE SERVICIO**

1> cartucho Minilan-Unidad de Servicio

2> una consola Talent MSX (\*)

(\*) No se provee con la Minilan.

Todos los cartuchos de las Unidades de Servicio se conectan con la Central a través de un cable especial (no incluído) que puede ser instalado por el usuario siguiendo las instrucciones especiales que se suministran en el Apéndice 1.

Para el trabajo en LOGO, cada Unidad de Servicio debe disponer además, de un cable de conexión Expansión-Cartucho que permita conectar el cartucho Talent Logo a la computadora, de la forma que se indica en el capítulo Instalación de la Minilan.

# **INSTALACION DE LA MINILAN**

Para conectar la red deben seguirse los siguientes pasos (suponiendo que se tengan todos los elementos necesarios):

- a) Desconectar todos los equipos (apagarlos o desenchufarlos de la alimentación eléctrica)
- b) Colocar cada cartucho en su receptáculo (parte superior de la consola TALENT MSX)

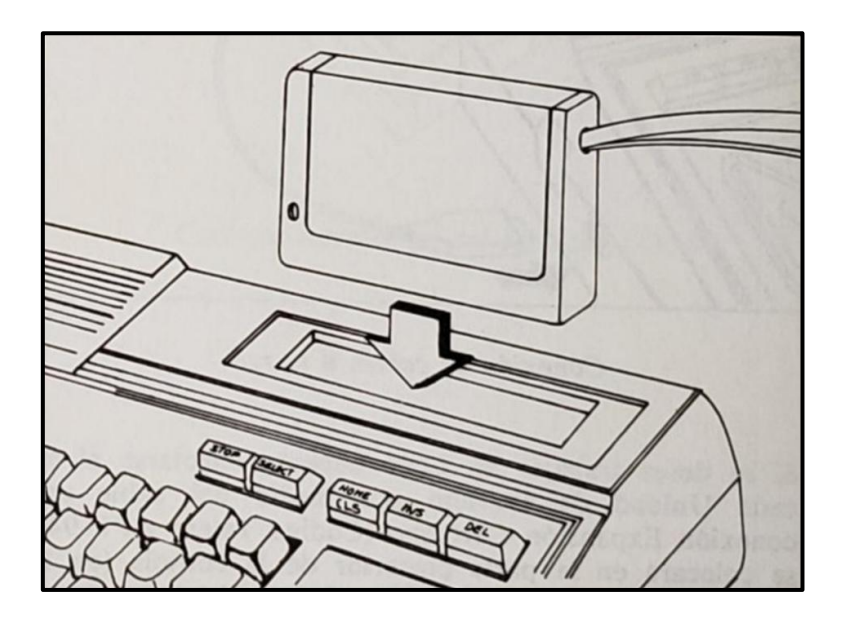

*Colocación del cartucho*

c) Conectar debidamente todos los periféricos que funcionarán en la computadora Central, incluyendo su módulo de Minilan (que se instala de igual forma que para las Unidades de Servicio)

- d) Conectar cada cartucho, a través de su ficha de mayor tamaño, al cable de interconexión
- e) Conectar el cable de ficha de menor tamaño a la entrada de joystick número 1 de la consola.

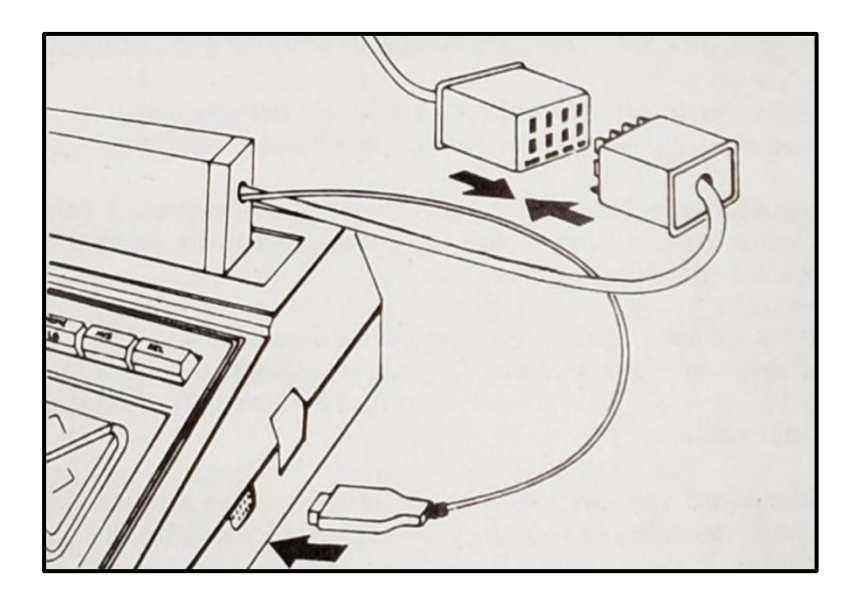

*Conexión de cables a la red*

f) Si se desea trabajar en Logo deberá conectarse el cartucho a cada Unidad de Servicio por medio del cable especial de conexión Expansión-Cartucho (Código Talent APT-940), el que se colocará en la parte posterior de la consola (en la entrada destinada habitualmente a expansiones: diskettera, modem, etc). El cable será conectado de forma tal que el cartucho Logo quede apoyado sobre la mesa, detrás de la consola, con su etiqueta de identificación hacia arriba. De no ser así no encender la computadora porque las conexiones son incorrectas, y se podrán producir daños irreparables en el cartucho. Invertirlas hasta lograr la posición mencionada.

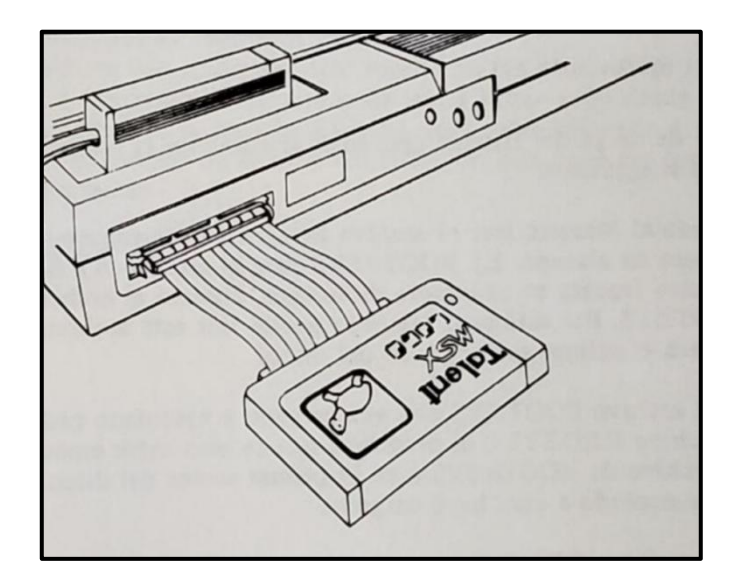

*Correcta instalación del cartucho LOGO*

### - minilan

# **PUESTA EN FUNCIONAMIENTO DE LA UNIDAD CENTRAL**

Una vez realizada la conexión de todos los elementos se podrá poner en funcionamiento la Unidad Central. Para ello se deberá encender primero la disketera. Si su configuración incluye dos unidades lectoras de disco, encienda ambas.

> Coloque el disco con el sistema operativo y programa de la Minilan en la disketera (si usa dos instálelo en la disketera -A-)

Encienda la computadora.

Inicialmente el equipo del profesor no ofrece diferencias en su forma de arranque (booteo) con respecto a la habitual. Para accionar la red se deberá llamar desde el sistema Operativo al comando REDEF. El disco que se utilice debe contener además, los archivos MSXDOS.SYS (sistema operativo) y COMMAND.COM (rutinas de ejecución de los principales comandos del sistema Operativo). De no ser así coloque primero un disco con estos archivos para encender el equipo, y luego, al aparecer el indicador A>, coloque el disco que contenga a REDEF.COM

El archivo REDEF.COM debe hallarse en el diskette para que la red pueda funcionar. Para llamarlo siga estos pasos:

a) Espere que su equipo se ajuste para comenzar

b) Ingrese la fecha (cuando la computadora se lo solicite)

c) Cuando aparezca en la pantalla la indicación de "lista para recibir comandos", representada con la letra A seguida del signo "mayor" -A>- puede tipear REDEF y pulsar <RETURN>. La computadora entrará en el trabajo en RED.

La red comenzará a funcionar presentándose y solicitando una información inicial:

```
.------------------------------------------------.
: the second contribution of the second contribution \mathbf{f}TALENT MSX RED DE DATOS EDUCACIONAL
: :
\mathbf{r} : \mathbf{r} : \mathbf{r} : \mathbf{r} : \mathbf{r} : \mathbf{r} : \mathbf{r} : \mathbf{r} : \mathbf{r} : \mathbf{r} : \mathbf{r} : \mathbf{r} : \mathbf{r} : \mathbf{r}:Indique con cuántos discos funciona la red(1/2):
\mathbf{r} = \mathbf{r} \times \mathbf{r} , where \mathbf{r} = \mathbf{r} \times \mathbf{r} , where \mathbf{r} = \mathbf{r} \times \mathbf{r}\mathbf{r} : \mathbf{r} : \mathbf{r} : \mathbf{r} : \mathbf{r} : \mathbf{r} : \mathbf{r} : \mathbf{r} : \mathbf{r} : \mathbf{r} : \mathbf{r} : \mathbf{r} : \mathbf{r} : \mathbf{r}.------------------------------------------------.
```
Esta es una información fundamental para que luego se pueda acceder a la segunda diskettera (si es que se dispone de ella) y debe ser suministrada con precisión para evitar posteriores fallos en el sistema.

Luego aparecerá la pantalla principal de la unidad central:

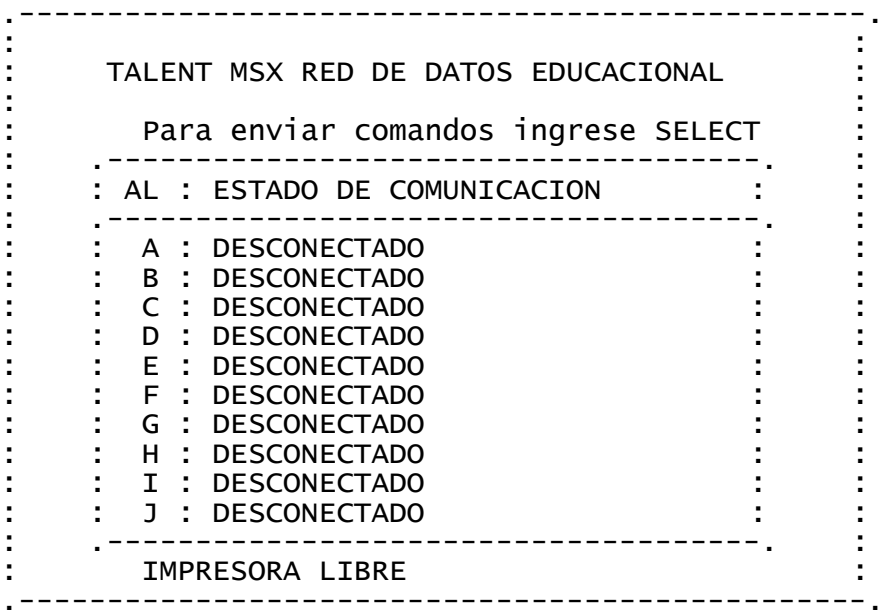

La unidad central ya está operando en la red

# **PUESTA EN FUNCIONAMIENTO DE CADA UNIDAD DE SERVICIO:**

Realizada la conexión de todos los cables, el equipo está listo para ponerlo en funcionamiento. Para ello solamente basta con encender la consola.

Lo primero que se verá en la pantalla es el mensaje inicial de la norma MSX. Luego el texto

.--------------------------------------------. : : TALENT MSX RED DE DATOS EDUCACIONAL : : : : Version 2.0 : : : : 2 de febrero de 1987 : the set of the set of the set of the set of the set of the set of the set of the set of the set of the set of the set of the set of the set of the set of the set of the set of the set of the set of the set of the set of .---------------------------------------------.

nos señalará la presencia de la Red en la consola. Seguidamente se entrará en modo Local con el mensaje tradicional de presentación del MSX-Basic. En caso de trabajar en Logo no se ingresará al Basic siendo la forma de operación diferente de la que se habla en el capítulo **Operando la Red en Logo**.

La unidad de servicio estará lista para ingresar en la red en el momento en que así se lo solicitemos.

### - minilan

# **OPERACION DE LA MINILAN**

#### **1) OPERACION DE LA UNIDAD CENTRAL:**

La Unidad Central tiene por principal objetivo el de administrar los recursos que han de usar las Unidades de Servicio.

Para que la Unidad Central pueda realizar alguna tarea en forma autónoma, es necesario sacarla del modo Red (ver la opción Salir en el punto siguiente).

Un momentáneo retiro de la Unidad Central del trabajo en la red, dejará sin el acceso a disco e impresora a las demás unidades.

La Unidad Central no es un equipo en el que puedan realizarse trabajos de programación o ejecución de programas, sino que está destinada a "atender" los requerimientos de las Unidades de Servicio.

### **CONTROL DE LAS UNIDADES DE SERVICIO**

Puesta en funcionamiento la Unidad Central (ver instrucciones en capítulo anterior) se nos presenta la pantalla principal de trabajo, donde nos es posible ver el estado general de la red.

: the second contribution of the second contribution  $\mathbf{f}$ TALENT MSX RED DE DATOS EDUCACIONAL : : : Para enviar comandos ingrese SELECT : . ------------------------------------: AL : ESTADO DE COMUNICACION : .-------------------------------------. : : A : DESCONECTADO : : B : DESCONECTADO : : : : : : C : DESCONECTADO : : : : : : D : DESCONECTADO : E : DESCONECTADO : : F : DESCONECTADO : G : DESCONECTADO : H : DESCONECTADO : : I : DESCONECTADO : : J : DESCONECTADO : : : .-------------------------------------. : : IMPRESORA LIBRE : .------------------------------------------------.

.------------------------------------------------.

En forma permanente un cursor en movimiento actualiza la información sobre el estado de cada una de las unidades conectadas a la red, incluyendo si se está usando o no la impresora.

Esto permite tener una visión global del estado de las comunicaciones a cada instante.

Este monitoreo puede ser interrumpido pulsando para ello la tecla SELECT.

### **FUNCIONES PROPIAS DE LA UNIDAD CENTRAL:**

Al interrumpir el monitoreo de las unidades se cambia de pantalla, pasando a un menú en el que es posible elegir un tipo de actividad determinada.

Las opciones que se nos ofrece en este caso son:

**(S)alir (D)irectorio (A)lumno (C)ola de impresión (R)enombrar (B)orrar (G)lobal**

Para retornar a la pantalla principal de trabajo basta con pulsar cualquier tecla diferente a las indicadas como opción.

Analicemos detenidamente cada una de las opciones del menú.

### **<S> SALIR:**

Nos permite volver al sistema operativo. Esta opción desconecta la Unidad Central de la red, impidiendo que las restantes unidades tengan acceso a disketera e impresora.

### **<A> ALUMNO:**

Nos permite verificar el estado de comunicación de una Unidad de Servicio determinada. Cada unidad se reconoce por una letra (de la A a la J).

Las opciones de respuesta som: Conectado o Desconectado. En el primero de los casos es posible forzar la desconexión, haciendo de esta forma que la comunicación de una determinada Unidad de Servicio con la Central se interrumpa.

### **<C> COLA DE IMPRESION:**

Esta opción nos permite verificar el estado de la cola de impresión.

La Unidad Central toma el control de la cola y en cualquier momento puede manejar los atributos de los archivos alojados en ella.

Cuando una Unidad de Servicio envía un programa para ser listado en impresora, éste se incluye en la cola con el atributo "autorizado a imprimir". El operador de la Unidad Central tiene la facultad de cancelarle este atributo, o bien listarlo por pantalla y hasta le es posible eliminarlo del diskette.

Si al llamar a esta opción no hay archivos en la cola y la impresora está desocupada aparecerá el cuadro de información totalmente vacío, el mensaje IMPRESORA LIBRE, y la indicación: Ingrese (F)in para volver a normal.

### **<G> GLOBAL:**

Esta opción permite que desde la U6nidad Central se envíe un archivo de tipo ASCII a todas las Unidades de Servicio al mismo tiempo.

Ingresada esta opción la computadora solicita el nombre del archivo que se ha de transferir (que debe corresponder a los identificados como .ASCII). Veremos en la pantalla:

## **Envío global de un archivo Ingrese el nombre del archivo**

Una vez ingresado se verifica su existencia. Si éste no existe se nos informará el error con el mensaje:

## **NO PUDO ABRIRSE (nombre del archivo)**

Si el archivo existe veremos en pantalla el cuadro del estado de las demás estaciones con el mensaje:

## **ENVIO GLOBAL DE (nombre) Para enviar comandos ingrese SELECT.**

Se puede optar por realizar la transferencia o cancelar el pedido, volviendo de esta forma al modo normal de operación. Para cancelar hay que pulsar la tecla SELECT, lo que nos lleva una vez más al menú de opciones. Una vez allí pulsaremos (N)ormal.
Para enviar el archivo se debe pulsar SELECT y en el menú de opciones seleccionar (E)nviar. Al finalizar la transferencia se vuelve automáticamente a la pantalla principal de trabajo.

Por su parte en la Unidad de Servicio se deberá haber tipeado previamente LOAD "CAS:, según se indica en el capítulo Carga Global de Programas.

#### **<D> DIRECTORIO:**

Permite ver los archivos contenidos en un disco determinado. La forma de solicitarlo es semejante a la empleada en el sistema Operativo.

Elegida esta opción se nos pregunta:

### **Ingrese el nombre:**

Nuestra respuesta variará según sea nuestra necesidad. Para ver el directorio completo de la disketera -A- bastará con pulsar la tecla <RETURN»>. Si queremos el directorio de la disketera -Bescribiremos B: y pulsaremos <RETURN>.

Las restantes modalidades de pedido pueden ser consultadas en el manual del sistema Operativo, comando DIR. Todas ellas funcionan en Minilan.

Obtenido el directorio se nos pide que pulsemos un <espacio> para continuar, luego de lo cual se retorna a la pantalla principal de trabajo.

En caso de solicitar el directorio con el nombre de un archivo inexistente la red nos responderá: NO SE ENCONTRO NINGUN ARCHIVO.

De existir algún inconveniente en la lectura del directorio (disco faltante, disco deteriorado, etc) el sistema operativo tomará el control mostrándonos el habitual mensaje:

# **Not ready error reading drive A Abort, Retry, Ignore?**

En este caso deberemos seleccionar una de las tres opciones:

**Abortar**: en el caso que desistamos de la Operación o cuando no nos sea posible solucionar el inconveniente. En este caso el equipo queda trabajando en sistema Operativo, saliéndose del modo Red. Se deberá volver a activar el programa REDEF.

**Reintentar**: Si solucionamos el inconveniente (cerrar puerta del drive si estaba abierta, colocar el disco faltante si este no estaba, etc).

**Ignorar**: Para que el equipo intente superar el error si es que sospechamos que dificultad se debe a problemas del disco. De persistir el error es posible que el disco o el archivo estén dañados.

### **<R> RENOMBRAR:**

Permite cambiarle el nombre a cualquier archivo que haya en el disco. La sintaxis y forma de empleo es similar al comando REN del sistema Operativo.

Al seleccionar esta opción aparecerá el mensaje:

# **Nombre del archivo a renombrar:**

Deberemos escribir el nombre del archivo tal como f igura en el disco, incluyendo la extensión (BASSZOBJS etc) si la tuviere. Es conveniente haber pedido un directorio para estar seguros de la existencia del archivo.

Una vez ingresado el nombre del archivo se nos pedirá:

# **Nuevo nombre:**

Aquí debemos escribir el nombre con el que deseamos llamar al archivo de ahora en más. Luego pulsaremos ENTER.

Finalizado el cambio de nombre la red nos informa:

# **Archivo renombrado ... Para continuar ingrese un espacio.**

Al pulsar la barra espaciadora retornamos a la pantalla principal de trabajo.

Puede ocurrir que el nombre del archivo a renombrar que ingresemos no exista, en cuyo caso la red nos lo informará diciendo: NO SE ENCONTRO NINGUN ARCHIVO. En este caso conviene pedir un directorio y verificar el nombre correcto y luego volver a intentar el renombrado.

### **<B> BORRAR:**

Nos permite eliminar un determinado archivo del disco. La computadora nos solicita en este caso:

# **Nombre del archivo a borrar:**

La forma de ingresar el nombre es totalmente semejante a la del comando DEL del sistema Operativo. Se debe incluir la extensión, si es que la tiene.

Si pedimos borrar un archivo que no existe, la red nos informa del error con el mensaje: NO SE PUDO BORRAR EL ARCHIVO.

Si el archivo es efectivamente borrado el mensaje que aparecerá en pantalla será: ARCHIVO BORRADO.

En cualquiera de estos casos pulsando la barra espaciadora se regresa a la pantalla principal de trabajo.

## 26 - minilan

# **OPERACION DE CADA UNIDAD DE SERVICIO EN BASIC**

Los usuarios que deseen trabajar en Logo deben leer directamente el capítulo: **Operando la Red en Logo**.

# **EN MODO LOCAL:**

Hemos visto en el capítulo Puesta en Funcionamiento de **Cada Unidad de Servicio** que una vez superada la presentación, la unidad queda en modo Local.

En este caso observaremos un cambio en las teclas de función con respecto a las habituales en el trabajo en Basic. La nueva disposición será:

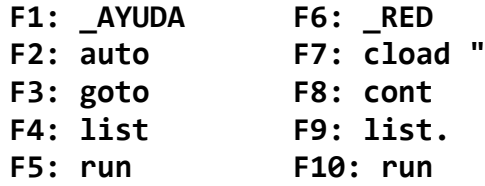

Efectivamente, a las funciones habitualmente disponibles en Basic se han agregado en F1 y F6, dos que son propias del trabajo en red.

**F1 (CALL AYUDA)** nos informa el estado en que nos encontramos. Su función es meramente informativa. El mensaje que aparece en pantalla es:

> **Estamos en modo LOCAL. Para establecer comunicación con la red, oprimí las teclas SHIFT y Fl simultáneamente. Así pasaremos a modo RED.**

**F6 (CALL RED)** nos permite pasar a modo RED.

Estando en modo Local podemos desenvolvernos en trabajos autónomos de todo tipo. Es posible manejar un grabador de cassette para cargar y grabar programas, y hasta una impresora propia.

Pasar a modo Red no implica la pérdida del programa que tengamos en ese momento en la memoria. Es posible trabajar en modo Local y pasar a modo Red en cualquier momento conservando el programa residente en la memoria.

## **EN MODO RED:**

Al pasar a modo Red hemos de notar dos cambios en pantalla que nos indicarán que el cambio se ha realizado. Uno de ellos es el mensaje:

# **Pasamos a modo RED**

El segundo es el cambio de disposición de la teclas de función. Estas indican ahora:

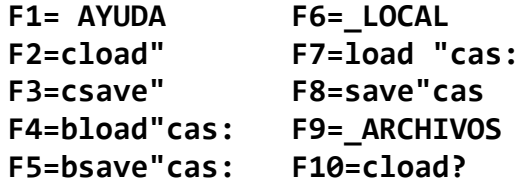

Ocho de estas diez funciones están destinadas a la relación con la Unidad Central, especialmente a la transferencia y captura de archivos. F1 y F6 se refieren al estado de la unidad:

**F1= CALL AYUDA**: Nos informa, al igual que en modo Local, el estado de la unidad. En este caso el mensaje será:

> **Estamos en modo RED Usa las teclas de función para aprovechar las utilidades de la red.**

**F6= CALL LOCAL**: Nos permite pasar a modo Local, saliéndonos del trabajo en Red, sin que ello ocasione la pérdida del programa que haya en la memoria de la computadora en ese instante.

La función que cumple cada una de las restantes teclas se explica en el capítulo correspondiente a recuperación y grabación de archivos.

# **MANEJO DE LA COLA DE IMPRESION:**

Tanto desde Basic como desde Logo es posible enviar un programa o conjunto de procedimientos a ser listado en la impresora conectada a la Unidad Central. La técnica es muy semejante en uno y otro caso.

La clave consiste en colocar al comienzo del nombre de aquello que se quiere imprimir una arroba (@). Veamos un ejemplo de cada caso.

#### **IMPRESION DESDE BASIC:**

Se utiliza en comando SAVE de la siguiente forma:

**SAVE "CAS: @nombre"**

Ejemplos:

**SAVE "CAS:@CASA" SAVE "CAS:@ARBOL"**

#### **IMPRESION DESDE LOGO:**

Se emplea la primitiva GUARDARR de la siguiente manera:

**guardarr "@nombre**

Ejemplos:

**guardarr "@casa guardarr "@arbol**

En ambos casos, colocar un archivo en la cola de impresión implica un doble procedimiento que la red ejecutará en forma automática:

**Primero**: la grabación del archivo en el disco. **Segundo**: la impresión en sí misma.

Como resultado de este doble procedimiento quedará, al finalizar la impresión, el archivo grabado en el disco. El operador de la Unidad Central podrá borrarlo empleando la opción correspondiente en su menú de trabajo.

# **CONVERSION DE ARCHIVOS PUBLICOS EN PRIVADOS**

Es posible redefinir la categoría de un archivo, haciendo que pase de ser público a local o viceversa.

Únicamente el operador de la Unidad Central está autorizado a realizar tales operaciones.

La forma de lograrlo es muy sencilla. En la Unidad Central se dispone de una opción de trabajo llamada (R)enombrar.

Para pasar un programa local a estado público hay que reemplazar la letra de la unidad que lo generó por un numeral (#). Por ejemplo: para hacer público el archivo ECASA.TOK (que ha sido producido en la unidad -E-), se debe cambiar su nombre por #CASA.TOK

Para renombrar satisfactoriamente un archivo se deben seguir las instrucciones que figuran en el capítulo **Operación de la Unidad Central**.

El caso inverso (pasar un archivo público a modo Local) es igual, en cuanto al procedimiento, a la situación anterior. Se debe colocar en lugar del numeral la letra de la unidad que estará autorizada a utilizarlo.

# **CARGA GLOBAL DE PROGRAMAS**

Una de las opciones que ofrece el menú de trabajo de la Unidad Central es la de posibilitar un Envío Global. Esta facultad sólo es permitida a los usuarios que trabajan en Basic

Esto hace posible que todas las Unidades de Servicio al mismo tiempo puedan recibir el mismo archivo.

El modo de operación es muy sencillo. En cada Unidad de Servicio deberá tipearse el comando de carga correspondiente al formato de archivo ASCII que ha de transferirse (LOAD "CAS:) y pulsar luego la tecla RETURN. Hecho esto, en todas las unidades que deseen recibir el archivo, podrá realizarse, desde la Central el Envío Global (seguir instrucciones en el capítulo **Operación de la Unidad Central**).

Los archivos TOKENIZADOS o BINARIOS (.TOK o .OBJ) no pueden transferirse en forma global. Tampoco es posible el envío global de procedimientos en trabajo Logo.

# **ENVIO Y CAPTURA DE ARCHIVOS**

Como hemos dicho ya, la red nos permite compartir con otros nueve usuarios el uso de los recursos instalados en una Unidad Central. Ello implica poder grabar y recuperar programas utilizando, todos los integrantes de la red, la misma diskettera. También es posible utilizar la impresora principal colocando nuestro texto en la cola de impresión, si es que hay otros integrantes de la red que estén haciendo lo mismo.

Para que esta transferencia de archivos en uno y otro sentido sea posible deben darse dos condiciones que, aunque parezca obvio es importante recordarlas. La primera es que la Unidad de Servicio en la que se trabaja se encuentre en modo Red. La segunda es que la Unidad Central esté conectada a la red. Suponiendo que ambas se cumplan, veamos la forma de grabar y recuperar programas en el trabajo en red.

Comencemos por reconocer los diferentes tipos de archivos que es posible grabar o recuperar.

a) **Programas Basic:** Los programas escritos en Basic pueden ser grabados en dos formatos. Al primero lo llamaremos COMPACTO o TOKENIZADO (del inglés Token, forma especial de organizar un programa en la memoria). Este formato se caracteriza porque el listado no se organiza igual en la memoria que como lo vemos en la pantalla. Los comandos Basic, los números de instrucción y las cantidades numéricas adquieren una estructura que es conveniente para el trabajo rápido del equipo en ejecución. Así es que, por ejemplo, la palabra PRINT no es guardada como un conjunto de cinco caracteres sino como un código numérico en un byte.

El segundo formato de grabación de un programa Basic es organizándolo como archivo ASCII. Esto es, transformar el formato tokenizado en un listado exactamente igual a como se lo escribió. Así lo hace la instrucción LIST, mostrándonos el programa (que en memoria está tokenizado) en forma de listado donde todos sus elementos (comandos, números de instrucción y valores) tienen la forma que les hemos dado al escribirlos.

b) **Archivos ASCII**: Son todos aquellos archivos compuestos por un texto puro, sin ningún tipo de proceso o modificación realizada

por la computadora. Corresponden a este tipo los listados de Programas Logo o Basic o bien textos elaborados por medio de un procesador de palabras.

c) **Archivos binarios**: Programas escritos en código de máquina.

Cada formato tiene una instrucción que le es propia y que permite grabar o recuperar un archivo. Pero antes de continuar es importante que hablemos de los NOMBRES de los archivos.

# **NOMBRE DE LOS ARCHIVOS:**

El nombre será la clave que nos permitirá reconocer un archivo de otro entre todos los que están grabados en el diskete.

Los nombres válidos son cualquier combinación de caracteres con una longitud máxima de seis letras.

Son nombres posibles:

**"PRUEBA" "CASA" "ABABSD"**

Son nombres incorrectos:

# **"ALTURAS" "DESCOMPOSICION" "ABABABAA"**

Es necesario utilizar un caracter especial para indicar a Minilan que el archivo que se envía debe ser puesto en la cola de impresión. Este caracter es la arroba (@) y se coloca como primer caracter del nombre:

# **"@CASA"**

Todos los archivos grabados desde cualquier Unidad de Servicio son considerados por Minilan como archivos locales (accesibles sólo por la unidad que los grabó).

En el diskette el nombre es complementado por Minilan con algunos elementos, Por ejemplo un archivo llamado CASA puede figurar en el diskette de alguna de estas formas:

# **ACASA #CASA @CASA**

En el primer caso se trata de un archivo llamado CASA que fue grabado por la Unidad de Servicio -A-. El primer caracter define la unidad de origen, Este es un archivo local.

El segundo ejemplo nos muestra un archivo llamado CASA que es de dominio público, El numeral (#) nos indica que todas las Unidades de Servicio pueden cargarlo.

El último caso es el de un archivo que ha sido puesto en la COLA DE IMPRESION, La arroba (@) indica que ese es el destino del archivo.

Otro elemento que adiciona Minilan al nombre del archivo es una EXTENSION, Esta nos indica el tipo archivo de que se trata cada uno. Así, por ejemplo, un archivo denominado CASA (que suponemos ha sido grabado por la unidad -D-) puede figurar en el diskette como:

# **DCASA. TOK DCASA.ASC DCASA.OBJ**

Cada extensión indica un formato de archivo determinado.

- **.TOK** hace referencia a archivos Basic tokenizados
- **.ASC** nos indica la existencia de archivos de tipo ASCII
- **.OBJ** refiere a archivos de tipo binario (generalmente programas en código de máquina).

Cada tipo de programa tiene una instrucción de carga y grabación que le es propia.

### **CARGA DE ARCHIVOS**

Desde cualquier Unidad de Servicio se puede obtener un programa que se encuentre en diskette. Para lograrlo hay que escribir una de las siguientes instrucciones de carga, según sea el tipo de archivo.

**CLOAD:** Permite cargar programas Basic Tokenizados (grabados en disco como .TOK). Su sintaxis es:

CLOAD nombre

Ejemplos:

**CLOAD "CASA" CLOAD "ARBOL"**

**LOAD**: Permite cargar programas grabados en formato ASCII (grabados en disco como .ASC). Su sintaxis:

LOAD "CAS:nombre"

Ejemplos:

**LOAD "CAS: CASA" LOAD "CAS: ARBOL"**

**BLOAD**: Para cargar programas en formato binario (grabados en el

disketes como .OBJ). Su sintaxis tiene dos formas según sea que se desee sólo cargarlo o bien cargarlo y ejecutarlo:

> **BLOAD "CAS: nombre" BLOAD "CAS: nombre",R**

En el segundo de los casos al finalizar la carga del programa comenzará automáticamente a ejecutarse.

La primer condición de carga es que el programa solicitado corresponda a un archivo público o bien que si es local corresponda a la unidad que lo grabó.

La segunda, que el programa solicitado corresponda al tipo de archivo grabado en el disco. Por ejemplo: no se debe usar CLOAD para cargar un programa identificado como .ASC o .OBJ.

# **GRABACION DE ARCHIVOS:**

Desde cualquier Unidad de Servicio es posible grabar un archivo en el diskette. Para ello debe usarse la instrucción de grabación adecuada al tipo de archivo:

**CSAVE**: Permite grabar programas Basic tokenizados. Su sintaxis:

# **CSAVE nombre**

Ejemplos:

**CSAVE "CASA" CSAVE "ARBOL"**

**SAVE**: Se utiliza para grabar programas Basic en formato ASCII. Su sintaxis;

**SAVE "CAS:nombre"**

Ejemplos:

**SAVE "CAS: CASA" SAVE "CAS: ARBOL"** **BSAVE**: Empleada para grabar programas en código de máquina. Debe acompañarse con el nombre y tres parámetros numéricos que son, respectivamente; dirección de comienzo, dirección de fin y dirección de ejecución, Esto será comprensible sólo para aquellos usuarios que tengan conocimientos de código de máquina y manejo de lenguajes ensambladores. Usuarios Basic, abstenerse.

Su sintaxis:

### **BSAVE "CAS:nombre",comienzo,fin,ejecución**

Ejemplos:

## **BSAVE "CAS: CASA",45000,45270,45100 BSAVE "CAS: ARBOL", £H8600,£H8800,£H8610**

Todos los archivos grabados desde cualquier Unidad de Servicio se constituyen como archivos locales, pudiéndoselos recuperar sólo desde la unidad que lo grabó. Para transformarlos en archivos públicos ver capítulo Conversión de archivos públicos y privados.

# **OPERANDO LA RED EN LOGO**

Los usuarios que desde cualquier Unidad de Servicio quieran trabajar en Talent Logo aprovechando las ventajas de la Minilan pueden hacerlo, aunque en otras unidades se esté trabajando en Basic o haciendo correr programas de cualquier tipo.

La conexión de la unidad para el trabajo Logo se ha visto en el capítulo Instalación de la Minilan.

Puestos todos los elementos en las condiciones allí indicadas basta sólo con encender la computadora. La presentación inicial será la misma que para los usuarios que trabajan en Basic. Luego se pasa directamente al trabajo en Logo.

Trabajar en Logo implica en este caso estar permanentemente conectado a la red. No existen por lo tanto los modos Local y Red.

La forma de trabajo en Logo es, en la red, totalmente semejante a la manera habitual Logo. Sólo cambia la forma de GUARDAR y RECORDAR archivos. Las restantes primitivas y las formas de operaciones son las mismas que figuran en el manual Logo.

Las instrucciones que permiten grabar y cargar procedimientos son las siguientes:

**GUARDARR**: Genera un archivo en el diskette que incluye todos los procedimientos que se hayan definido hasta ese momento.

Para poder grabar hay que usar esta primitiva seguida del nombre que ha de llevar el archivo. La sintaxis es idéntica a la primitiva GUARDAR:

### **guardarr "nombre**

Ejemplos:

**guardarr "casa guardarr "arbol**

El nombre empleado debe tener una extensión máxima de seis caracteres, de otra forma no será aceptado por Logo.

**RECORDARR**: Esta primitiva opera de modo inverso a la anterior. Su función y sintaxis son semejantes a las de la primitiva RECORDAR. Carga en la memoria de trabajo todos los procedimientos que integran el archivo al que se llama. Su sintaxis:

#### **recordarr "nombre**

Ejemplos:

**recordarr "casa recordarr "arbol**

# **SOBRE METODOS Y ESTRATEGIAS**

Desde su concepción se procuró que Minilan atienda a la casi totalidad de las necesidades de un grupo humano aprendiendo. Y estas necesidades pueden ser muchas y muy variadas. Minilan tiene una respuesta para casi todas ellas.

Un grupo de alumnos que inician su aprendizaje de programación en Basic hallará en Minilan la forma de trabajar satisfactoriamente compartiendo el recurso común con todos sus compañeros.

Lo mismo podríamos decir de quienes lo hacen en Logo

Quienes estén involucrados en el trabajo de enseñanzaaprendizaje de un determinado lenguaje de programación, cualquiera sea la finalidad que con ello se persiga, descubrirán rápidamente todas las formas de empleo que Minilan les permite.

Es posible imaginar que un profesor, responsable de la enseñanza de uno de estos lenguajes, dispondrá de por lo menos un diskete para cada uno de sus grupos, de forma tal que al comenzar la sesión de trabajo, bastará con colocarlo en la disketera de la Unidad Central para que todos los alumnos puedan de inmediato acceder a sus propios trabajos, grabar sus posteriores creaciones y, al finalizar su tiempo, dejar allí sus trabajos pendientes de finalización.

También puede ocurrir que el mismo profesor desee que todos sus alumnos analicen un determinado programa para obtener sus propias conclusiones. El envío global hace esto posible.

En este contexto de trabajo, donde un grupo de alumnos se acercan a la programación, Minilan es un muy buen punto inicial para facilitar la tarea. Pero seguramente llegará el momento en que las necesidades propias del aprendizaje desbordarán las prestaciones de la red. Habrá llegado el momento del crecimiento. El trabajo con archivos o la necesidad de manejar la impresora para generar informes o documentos comerciales llevará inexorablemente a la inclusión de nuevas disketeras e impresoras y al lento abandono del trabajo en red.

Pero las posibilidades de Minilan no se acaban en la tarea del aprendizaje de la programación. Imaginemos ahora que un docente

especializado en cualquier área del conocimiento desea que sus alumnos trabajen frente a las computadoras empleando los programas didácticos que la escuela posee para ejercitar un tema determinado de la currícula escolar.

He aquí una nueva e importante vertiente para el empleo de Minilan.

Los programas educativos constituyen una alternativa interesante para el trabajo en el aula. Los hay de muchos tipos y cada uno de ellos persigue un fin determinado en la tarea escolar.

Imaginemos que el maestro con un grupo de alumnos se acerca a la Minilan con la idea que sus alumnos trabajen en forma individual con diferentes programas que integran un determinado kit educativo.

El kit contiene una serie de programas relacionados por tema o centro de interés. Cada alumno sabe qué tarea debe realizar y cuál es el programa que deberá utilizar, así lo habían convenido con el docente.

En la Unidad Central se coloca el disco con el kit educativo. Cada alumno desde su terminal pide el menú de opciones (o bien el docente hace un envío global del mismo desde la Central). Todos realizan su pedido en forma individual o bien algunos de ellos se ponen de acuerdo para hacer un pedido común. Supongamos que cinco unidades han de trabajar con el mismo programa. Estos alumnos combinan con el profesor para un envío global del programa elegido, mientras que el resto espera su turno para iniciar la carga de su programa o bien ya están trabajando con el programa que han cargado.

El trabajo con material educativo puede combinarse con tareas habituales en el aula, según sea la característica del soft elegido, aunque esto ya pasa por cuestiones metodológicas propias de la decisión del docente o la institución educativa.

Emplear la Minilan es sin duda un apasionante desafío al ingenio y la habilidad creadora de chicos y docentes. Dentro de la amplia gama de posibilidades de utilización que pueden ser accesibles contando con una Minilan hay un gran margen destinado a la inventiva propia. Cada docente ha de encontrar tal véz una nueva manera de utilizarla. Cada alumno podrá sugerir también una idea novedosa que lleve a un mejor y más completo aprovechamiento del sistema.

Lo visto no han sido más que sugerencias generales para un rápido acceso al trabajo en Minilan. El resto es una propuesta de desafío a la labor creadora de todo aquel que deba utilizarla.

## 44 - minilan

# **APENDICE ll CONSIDERACIONES PARA EL DESARROLLO DE SOFTWARE BAJO MINILAN**

Las siguientes consideraciones son para aquellos programadores avanzados que desean aprovechar al máximo las posibilidades de la Minilan. Quienes operen en Logo o en un nivel no especializado de Basic no necesitan tomarlas en cuenta.

La unidad de servicio de Minilan trabaja interceptando las entradas de la BIOS correspondientes al manejo de cassette (haciendo una copia de la ROM en RAM y un "patch" en los puntos de entrada de las rutinas de manejo de cassette). En estas operaciones, los datos referidos al tipo de carga o grabación y el nombre del archivo a usar se tomarán del "Crunch buffer" (0F55EH).

La zona de trabajo (work area) en RAM de la unidad de servicio ocupa un total de 1.5 Kbytes en el rango de direcciones 8000H a 8600H, por lo tanto, los programas en Basic en lugar de cargarse a partir de la dirección 8000H lo harán a partir de 8600H. Esto es totalmente transparente al usuario y ninguna consideración especial en el desarrollo de soft debe ser tenida en cuenta.

### **PROGRAMAS EN BASIC:**

Todos los programas Basic en formato ASCII o TOKENIZADO se cargarán a partir de la direccion 8600H. El "top of memory" llega hasta F380H si ningún periférico adicional toma memoria de la RAM (este es el caso más frecuente).

La red no soporta el manejo de archivos, por lo tanto no use la instrucción OPEN.

Si un programa Basic debe cargar otro programa Basic en cualquiera de sus dos formatos (CLOAD para programas Tokenizados o LOAD "CAS: para formato ASCII) o un programa en código de máquina (BLOAD "CAS:) mientras que el programa esté corriendo, debe hacerse de la siguiente forma:

- 1) Poner en el "Crunch Buffer" el token correspondiente al formato que se ha de cargar seguido del nombre del programa (entre comillas).
- 2) Ejecutar la instrucción de carga.

Los token de las instrucciones de carga son:

```
CLOAD: 9BH
BLOAD: CFH
LOAD: BSH
```
Para ejemplificar supongamos que hemos cargado desde la red el programa A, el que luego de ejecutar algún proceso de inicialización desea cargar la rutina en código de máquina que está grabada con el nombre B. Nuestro programa sería:

```
10 REM inicialización
20 POKE &HF55E,&HCF: POKE &HF55F,&H22
30 POKE &HF560,&H42: POKE &HF561,&H22
40 BLOAD "B"
```
Al ejecutarse la instrucción 40, el programa B quedará cargado en memoria. Si además de cargarlo hubiésemos deseado que se ejecutase, deberíamos haber agregado en el "crunch buffer" los caracteres ',' y 'r' (para completar el formato del tipo BLOAD "CAS:nombre",R que conocemos en Basic).

De forma semejante podrá ser cargado un programa ASCII o TOKENIZADO.

En determinadas ocasiones un programa Basic debe correr necesariamente a partir de la dirección de memoria 8000H. En estos casos una posible solución es realizar la carga por encima de la dirección 8600H y luego pasarle el control a una rutina en código de máquina (que tendrán que formar parte del programa original) que transfiera el programa Basic a la dirección 8000H.

Una vez transferido a esta dirección de memoria, toda comunicación con la red quedará cortada. Para poder volver a usarla se deberá apagar y reencender el equipo.

## **PROGRAMAS EN CODIGO DE MAQUINA:**

Para utilizar todas las funciones de la red en grabación y carga de archivos se utilizará también el "Crunch buffer", como en los casos descriptos para Basic.

El método será el siguiente:

# **1) CARGA DE PROGRAMAS:**

\* Colocar en el "Crunch Buffer" el token de la instrucción Basic que se desee utilizar, seguido del nombre del archivo entre comillas

\* Llamar a la rutina TAPION

\* Cargar 16 bytes por medio de la rutina TAPIN, e ignorarlos.

\* Llamar nuevamente a TAPION y efectuar la carga del programa según la estructura del formato elegido.

# **2) GRABACION DE PROGRAMAS:**

\* Colocar en el "Crunch Buffer" el token de la instrucción Basic que se desea utilizar, seguido del nombre del archivo entre comillas.

\* Llamar a la rutina TAPOON con un valor distinto de cero en el acumulador.

\* Emular el header de cassette (lo que es ignorado por la red, pero necesario para proseguir). Emplear rutina TAPOUT.

\* Llamar nuevamente a TAPOON y efectuar el envío de la información, según la estructura del formato elegido, a través de la rutina TAPOUT.

# **RUTINAS DE ROM USADAS:**

**TAPION**: (00E1H) Busca el pulso de sincronismo para lectura

**TAPIN**: (00E4H) Lee un byte de cassette (lo devuelve en -A-)

**TAPIOF**: (00E7H) Detiene motor grabador. Fin carga

**TAPOON**: (00EAH) Graba pulso de sincronismo. Si el acumulador contiene un cero el pulso será corto, en otro caso largo.

**TAPOUT**: (00EDH) Graba un byte (que debe estar en -A-) en el cassette.

**TAPOOFE**: (00F0H) Detiene motor. Finaliza grabación.

# **TOKEN DE INSTRUCCIONES DE CARGA Y GRABACION:**

**CLOAD: 9BH BLOAD: CFH LOAD: B5H CSAVE: 9AH BSAVE: DOH SAVE: BAH**

### **FORMATO DE GRABACION:**

En todos los casos el header de cassette es ignorado y se compone de un pulso largo de sincronismo y 16 bytes de información.

**1) PROGRAMAS BASIC TOKENIZADOS**: Un pulso corto de sincronismo y todo el programa Basic seguido de 7 ceros. (estos ceros se suman a los tres ceros que indican fin de programa y totalizan 10)

**2) PROGRAMAS ASCII**: Un pulso corto de sincronismo seguido de 256 bytes de información. Este esquema se repite hasta completar la información. El último bloque debe incluir un **CTRL Z**.

**3) PROGRAMAS EN CODIGO DE MAQUINA**: Un pulso corto de sincronismo seguido de:

> **DIRECCION DE COMIENZO DIRECCION DE FIN DIRECCION DE EJECUCION PROGRAMA**

Las direcciones se suministran en formato entero comprensible por el Z80 (2 bytes).

# wsx mini-lan

El Minilan es un accesorio de uso principal en los gabinetes educativos. Permite la conexión simultánea de diez computadoras de alumnos con una computadora de maestro, que tiene conectadas diskettera e impresora.

Esta diskettera e impresora pueden ser usadas por todos los integrantes de la red. Los alumnos pueden salvar programas creados por ellos y recobrarlos luego. Pueden asimismo mandar listas a la impresora. El maestro retiene el control de las operaciones que realizan los alumnos, es decir puede autorizar la carga o salvado de programas. La máquina del maestro está dedicada a la función de administradora de la red. No obstante, por ejemplo en un intervalo de la clase, el maestro puede cargar y correr programas comunes desde Basic o Logo.

Fisicamente consta de un cartucho que se conecta en cada máquina de alumno que incorpora el software necesario para su funcionamiento y el hardware necesario para la conexión a la red.

La red es, fisicamente, un cable blindado de cuatro pares.

Las máquinas conectadas a la red pueden estar en funcionamiento o no sin que ello afecte el funcionamiento del resto de las máquinas.

La computadora del maestro carga un programa especial desde el diskette, que es el programa administrador de la red. Dado su bajo costo, esta solución permite que todos los alumnos puedan disponer de los recursos de la diskettera e impresora, bajando el precio de la configuración con Minilan a un 60% de lo que sería la configuración con disketteras individuales y menos aún si consideramos el caso de que cada uno tuviera que tener una impresora.

Además, permite un mejor control del maestro sobre los trabajos que están realizando los alumnos.

La transmisión de mensajes por la red se realiza a una velocidad de 30.000 bits/segundo con un protocolo de corrección de errores que admite inclusive la desconexión de una máquina durante la transferencia. Al volver a conectarla. continuará la transferencia de la información.

#### **CARACTERISTICAS TECNICAS**

\* Comunicación por línea compartida a 30.000 baudios

\* Físicamente consta de un cartucho que se conecta al conector de Jovstick de la computadora y al cable de red

\* El hardware de la consola maestro es igual y lleva además un software de control entregado en diskette

\* Puede utilizar hasta 10 consolas alumno por consola maestro

\* La consola maestro puede tener impresora y una o dos disketteras

\* Los alumnos pueden usar opcionalmente grabador e impresora locales

Cuando los alumnos no tienen que utilizar momentáneamente la red, el maestro puede utilizar su consola para otras tareas

\* Carga simultánea de un programa a todos los alumnos

Carga individual de maestro a alumno

Salvado de un programa alumno a diskettera maestro

\* Salida a impresora de listado de programa alumno, con manejo de "spooling" por parte del maestro

\* Funciona desde Basic, Logo o cualquier programa que corra desde Basic

Estando activa la red, se dispone de todo el **MSX-BASIC.** 

Producido en Argentina por Telemática S.A., en la Provincia de San Luis